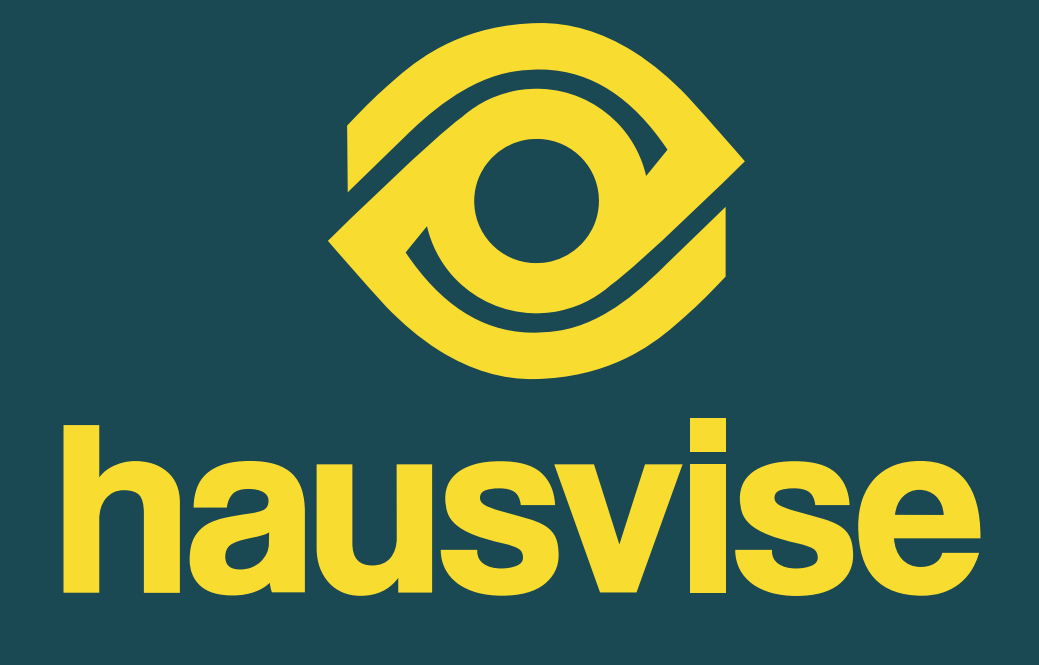

**Asukkaan opas**

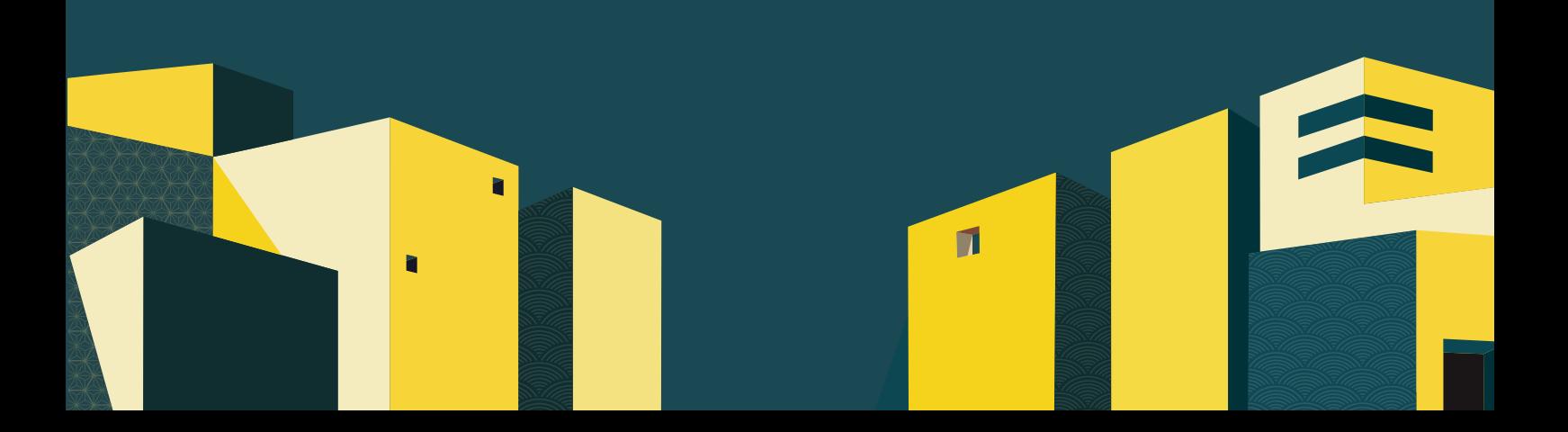

Tietokoneella tai mobiililatteella lukiessa voit palata tälle sivulle aina klikkaamalla hausvise-logoa.

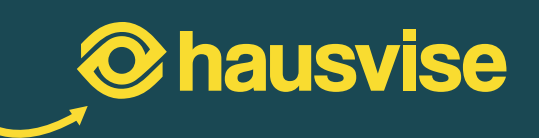

# **Sisällys**

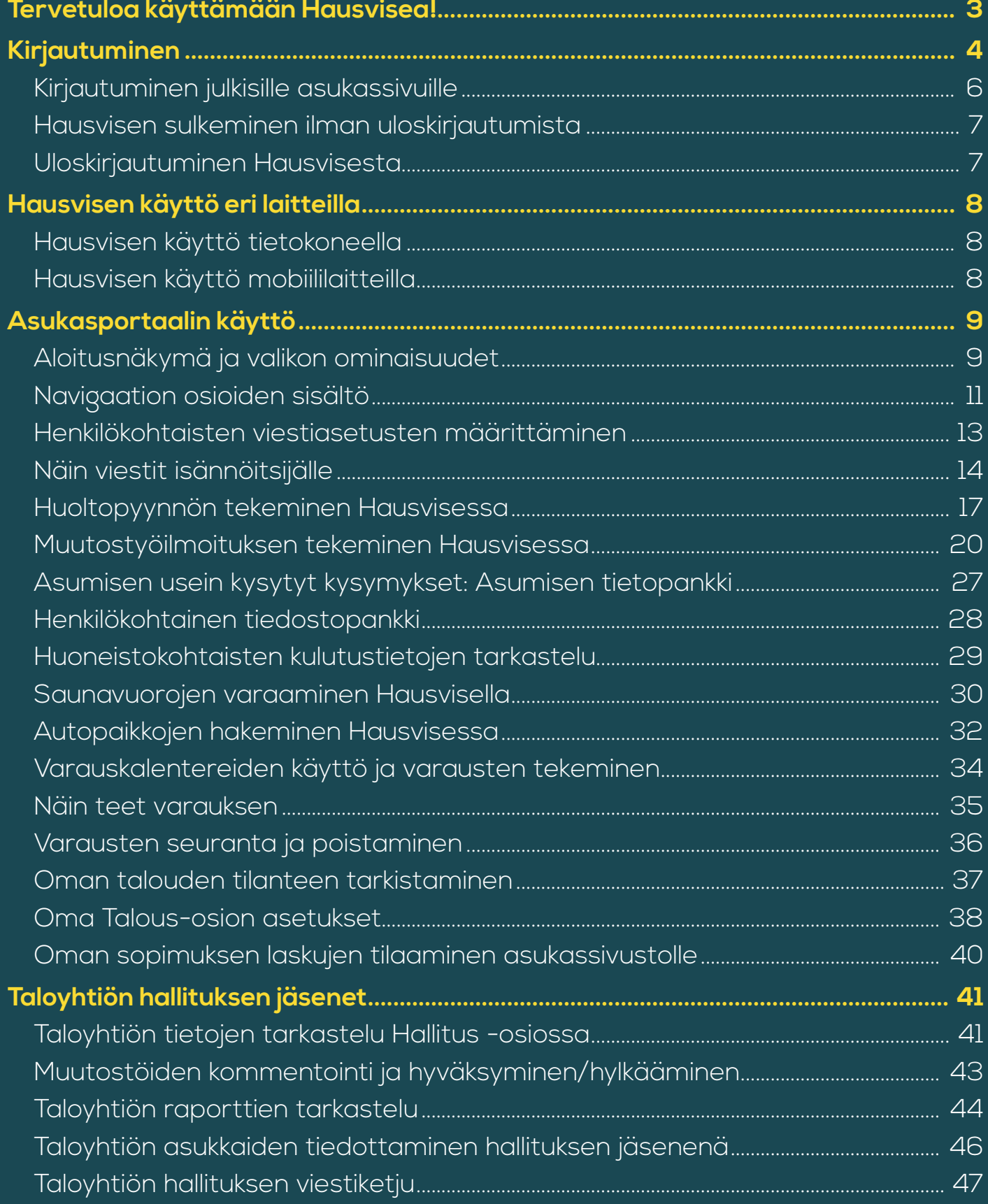

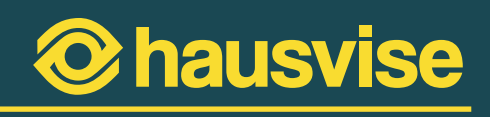

# <span id="page-2-0"></span>**Tervetuloa käyttämään Hausvisea!**

Hausvise on Visma Real Estaten helppokäyttöinen isännöintiohjelma. Se nopeuttaa ja tehostaa taloyhtiön osapuolten välistä viestintää ja mahdollistaa uudenlaiset taloyhtiön asukaspalvelut.

Hausvise on henkilökohtainen asiointikanavasi taloyhtiöön ja omaan asumiseen liittyvissä asioissa.

Hausvisen avulla saat taloyhtiötäsi koskevat tiedotteet heti nähtävillesi, seuraat remonttien edistymistä, tarkistat tärkeät yhteystiedot, teet sähköisiä varauksia, viestit isännöitsijän kanssa ja hoidat omaan asumiseesi liittyvät asiat kätevästi yhden kanavan kautta. Näin aikaa säästyy niin asukkaalta kuin isännöitsijältäkin.

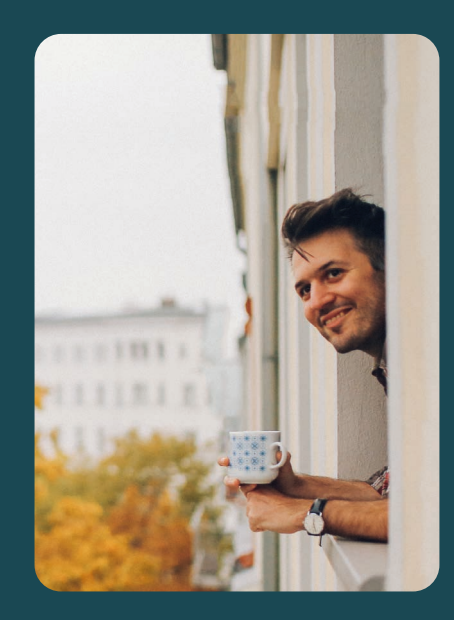

### **Hausvisessa kaikki palvelut löytyvät yhdestä kanavasta:**

- Viestintä
- **Tiedotteet**
- Huoltopyynnöt
- Muutostyöilmoitukset
- Henkilökohtainen tiedostopankki
- Sähköiset varaukset (esim. saunavuorot)
- Asumisen tietopankki
- Huoneistokohtaiset kulutustiedot

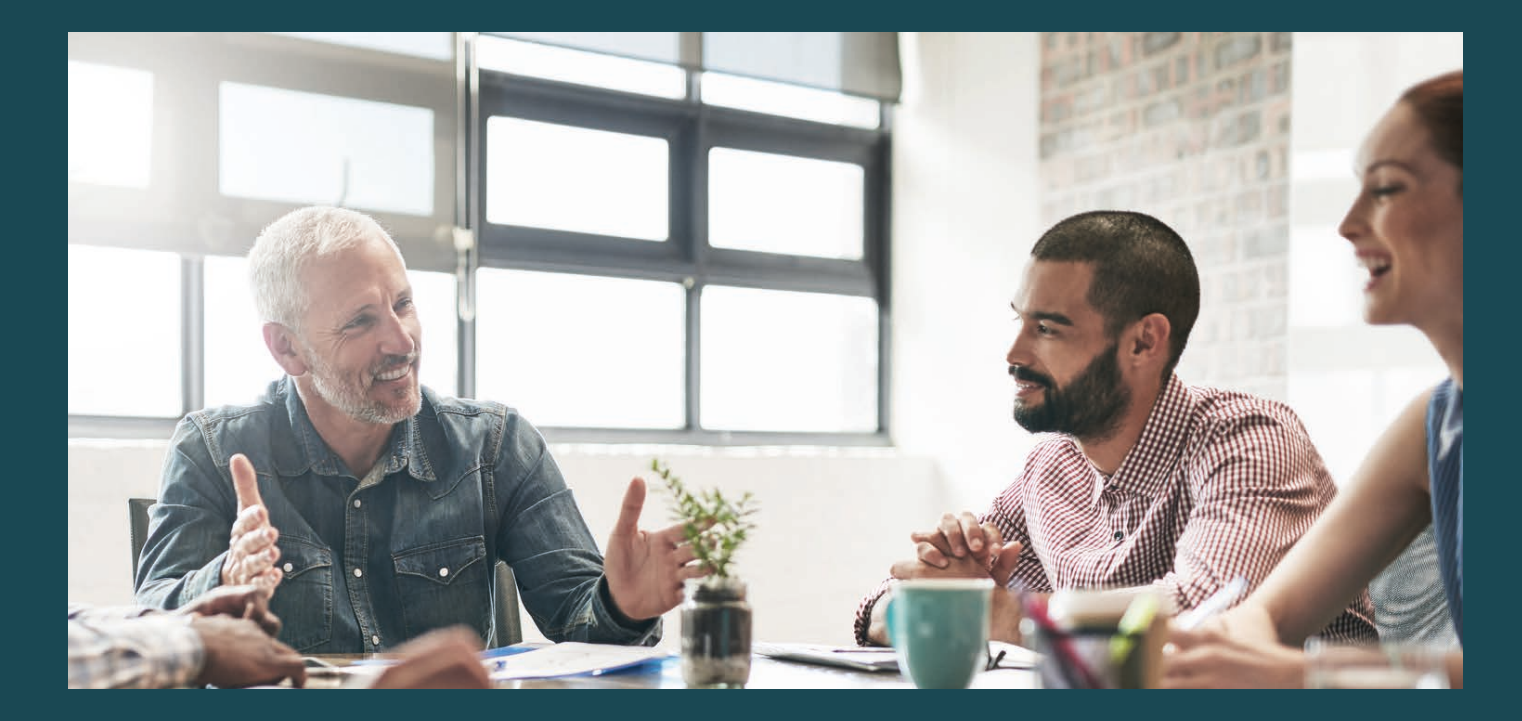

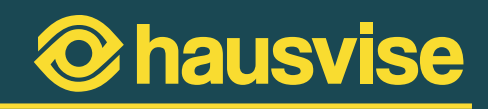

# <span id="page-3-0"></span>**Kirjautuminen**

Hausvisen asukasportaaliin voit kirjautua osoitteessa **asukas.hausvise.fi.**

Palveluun voit kirjautua sähköpostiosoitteellasi, jonka olet antanut isännöitsijällesi. Voit kirjautua palveluun tietokoneella, älypuhelimella tai tabletilla. Kirjautumissivu näyttää seuraavalta:

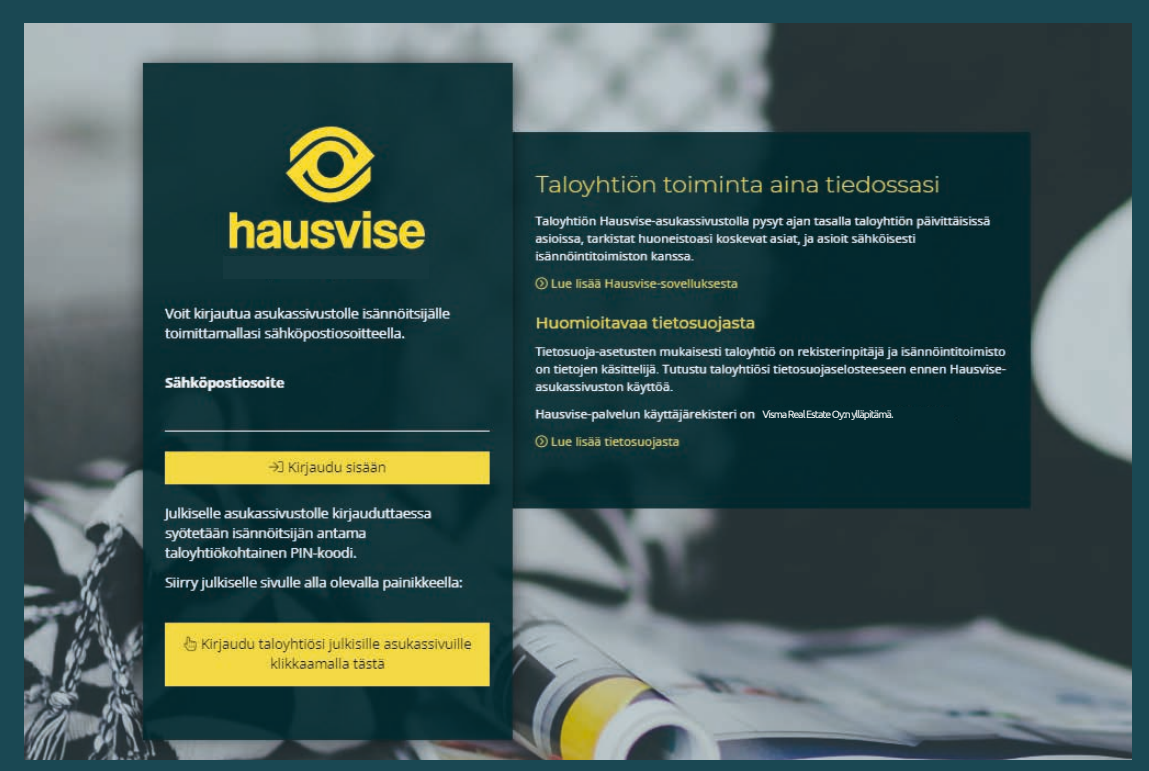

Hausvisen asukasportaalin kirjautumissivu.

- **1. Syötä sähköpostisi kenttään ja klikkaa "kirjaudu sisään"-painiketta.**
- **2. Tämän jälkeen järjestelmä toimittaa sinulle kirjautumiseen vaaditun PIN-koodin sähköpostiosoitteeseesti.** (Muista tarkistaa myös roskapostisi siltä varalta, että viesti on päätynyt sinne.)

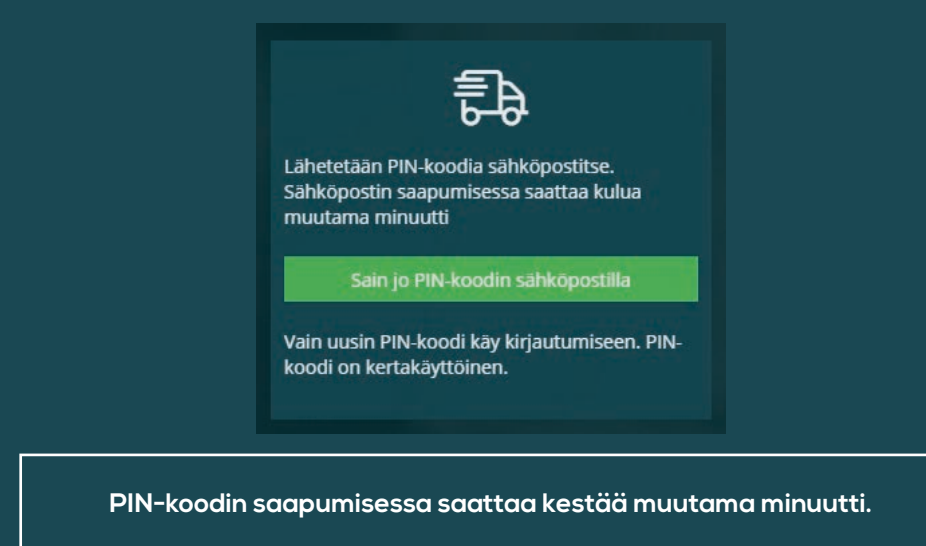

**4**

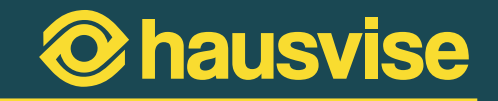

**3. Syötä sähköpostiisi toimitettu PIN-koodi sille tarkoitettuun kenttään:**

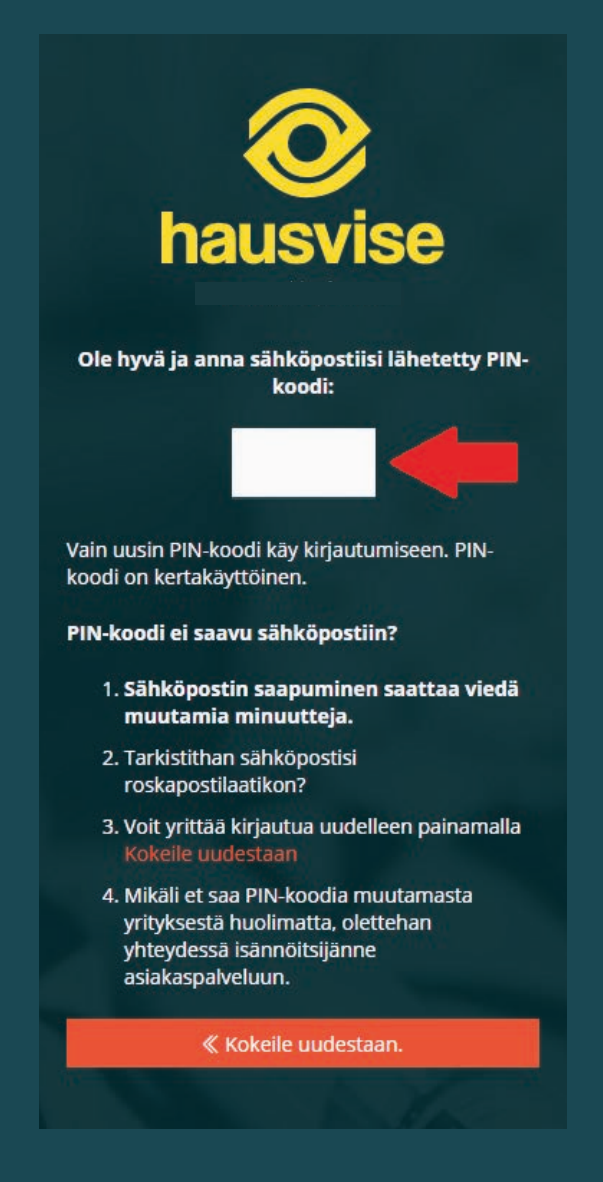

**Kun PIN-koodi on syötetty kenttään oikein, järjestelmä ohjaa sinut automaattisesti asukasportaalin aloitussivulle.**

Jos PIN-koodi ei jostain syystä saavu sähköpostiisi, voit yrittää kirjautua palveluun uudestaan painamalla "Kokeile uudestaan" -kohtaa. Mikäli PIN-koodi ei muutamasta yrityksestä huolimatta saavu sähköpostiisi, ota yhteys isännöintitoimistosi asiakaspalveluun.

Kun PIN-koodi on syötetty sille osoitettuun kenttään oikein, järjestelmä ohjaa sinut automaattisesti asukasportaalin aloitussivulle.

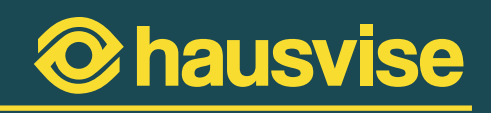

# <span id="page-5-0"></span>**Kirjautuminen julkisille asukassivuille**

Mikäli taloyhtiössäsi on käytössä julkinen asukassivu, voit halutessasi kirjautua julkisille asukassivuille painamalla kirjautumissivun "Kirjaudu taloyhtiösi julkisille asukassivuille" -painiketta.

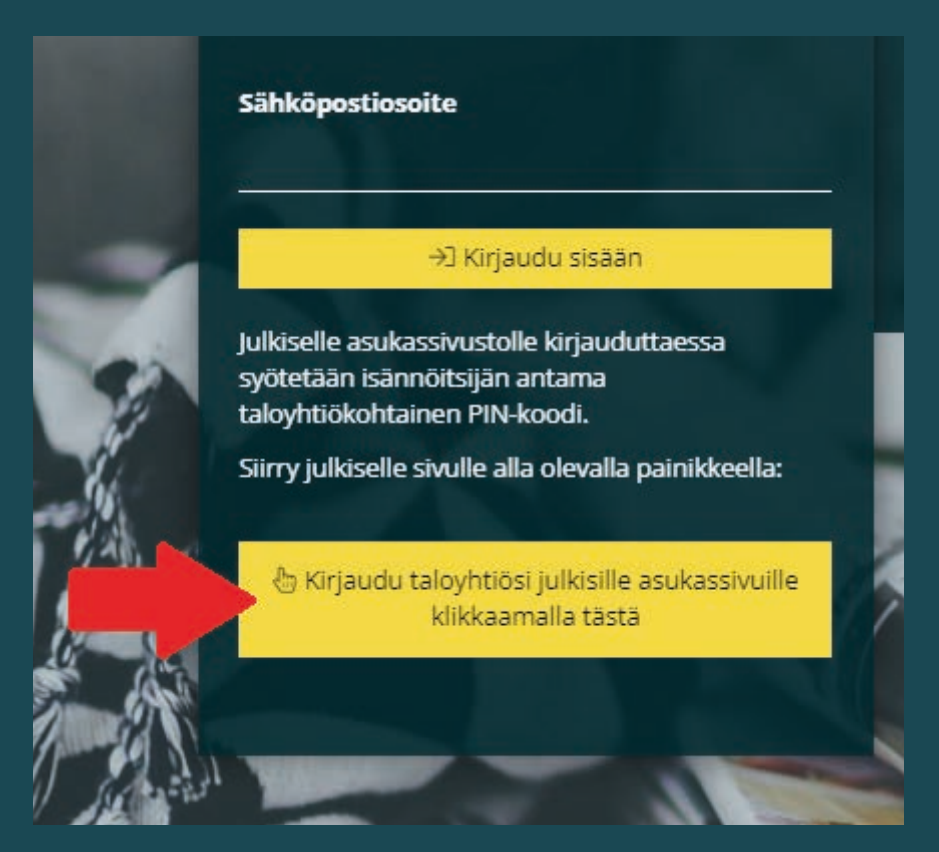

**Kirjautumissivun julkisen asukassivun kirjautumispainike.**

Tämän jälkeen sinun tulee syöttää isännöitsijältäsi saama kuusinumeroinen PIN-koodi. PIN-koodin syötettyäsi sinut ohjataan automaattisesti palveluun.

> **Hausvisen julkisilla asukassivuilla voit tarkastella taloyhtiösi yleisiä tietoja, yhteisiä tiedotteita ja julkiseksi asetettuja tiedostoja ilman henkilökohtaista kirjautumista. Mikäli haluat viestiä isännöitsijän kanssa tai tehdä esimerkiksi autopaikkavarauksia, voit hoitaa ne henkilökohtaisen asukassivusi kautta.**

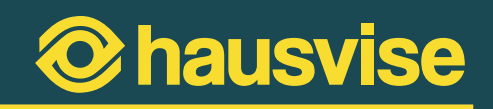

## <span id="page-6-0"></span>**Hausvisen sulkeminen ilman uloskirjautumista**

Hausvise on suunniteltu niin, että kun olet ensimmäisen kerran kirjautunut Hausviseen, muistaa käyttämäsi laitteen selain sisäänkirjautumisen tunnuksesti sekä PIN-koodisi. Tämän ansiosta sinun ei seuraavilla käyttökerroilla tarvitse uudelleenkirjautua palveluun käyttäessäsi samaa laitetta. Sinun tarvitsee vain siirtyä osoitteeseen **asukas.hausvise.fi**, jolloin järjestelmä muistaa käyttämäsi laitteen ja ohjaa sinut suoraan henkilökohtaiselle asukassivullesi.

Mikäli haluat käyttämäsi laitteen selaimen muistavan tunnuksesi edellä mainittuun tapaan, poistuessasi Hausvisesta sulje selain x-nappulasta kirjautumatta ulos palvelusta.

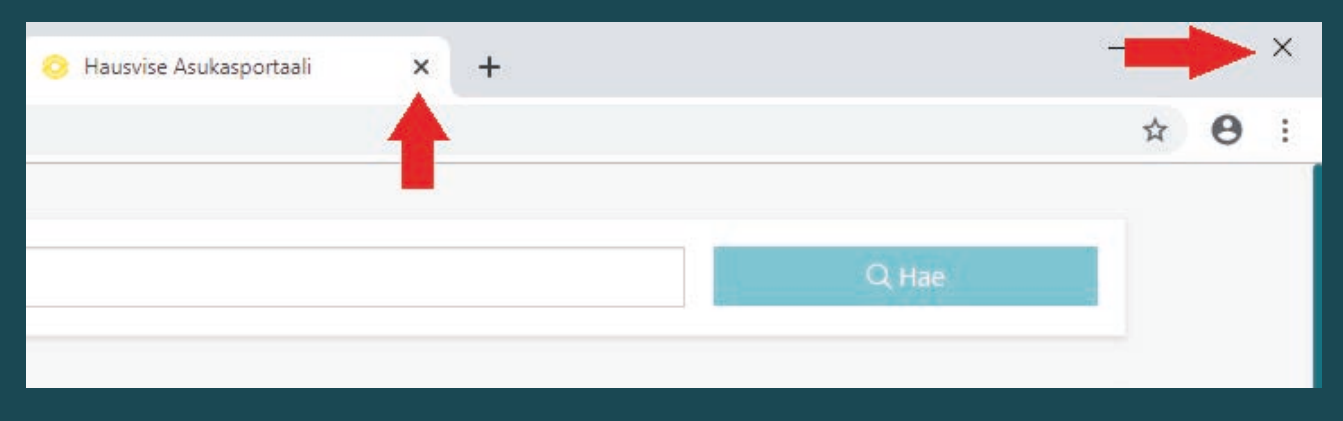

**Sulje Hausvise kirjautumatta ulos järjestelmästä painamalla x-nappulaa joko välilehdestä tai selaimesta.**

\* Huomio! Tämä ominaisuus on erittäin kätevä esimerkiksi omalla kotikoneella tai mobiililaitteella. Mikäli kuitenkin käytät Hausvisea yleisellä tietokoneella, johon kenellä tahansa on pääsy, muista kirjautua ulos palvelusta aina kun lopetat Hausvisen käytön.

# **Uloskirjautuminen Hausvisesta**

Mikäli haluat kirjautua ulos Hausvisen asukassivuilta, etkä halua käyttämäsi laitteen muistavan tunnuksiasi, voit kirjautua ulos Hausvisesta päävalikosta löytyvän "Kirjaudu ulos" -nappulan kautta.

Kun kirjaudut ulos järjestelmästä, vaatii järjestelmä seuraavalla sisäänkirjautumiskerralla sähköpostin syöttämisen sekä uuden PIN-koodin. Uuden PIN-koodin saat tuttuun tapaan sähköpostiisi, kun olet syöttänyt sähköpostiosoitteesi kirjautumissivulla.

Asukassivujen uloskirjautumisen nappulan löydät päävalikosta:

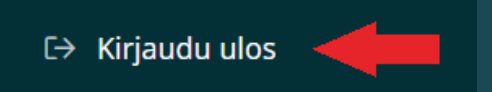

**Asukassivujen uloskirjautumisnappula tietokonenäkymässä.**

# <span id="page-7-0"></span>**Hausvisen käyttö eri laitteilla**

Hausvisea käytät ajasta ja paikasta riippumatta haluamallasi laitteella. Hausvisea voit käyttää valintasi mukaan joko **tietokoneella, älypuhelimella tai tabletilla.**

### **Hausvisen käyttö tietokoneella**

Hausvisen käyttö tietokoneella on helppoa ja sulavaa. Tietokoneella kaikki palvelut ovat käytettävissäsi ajasta riippumatta: Voit esimerkiksi asioida isännöintitoimiston kanssa, tehdä sähköisiä varauksia tai seurata taloyhtiösi kulutustietoja silloin kun se sinulle sopii.

# **Hausvisen käyttö mobiililaitteilla**

Hausvisessa taloyhtiötäsi koskevat uusimmat tiedotteet kulkevat aina mukanasi. Hausvisen mobiiliversion ansiosta et jää ilman tietoa esimerkiksi yllättävästä sähkökatkoksesta, vaikka olisitkin lomailemassa kesämökilläsi mukanasi vain älypuhelin tai tabletti.

Hausvisen mobiiliversiossa kaikki olennaiset palvelut ovat käytettävissäsi helposti ja nopeasti. Mobiiliversiossa voit esimerkiksi viestiä isännöitsijälle hajonneesta ovenkahvasta tai muusta ilmenevästä ongelmasta vaivattomasti. Puhelimella näppäät kuvan ongelmasta ja voit näin liittää tiedoston mukaan isännöitsijälle lähetettävään viestiin havainnollistamaan käsiteltävää asiaa.

Kirjautuminen Hausvisen mobiiliversioon tapahtuu samasta osoitteesta kuin tietokoneellakin. (**asukas. hausvise.fi**) Ohjelma tunnistaa käyttämäsi laitteen ja ohjaa sinut laitteellesi sopivimpaan versioon.

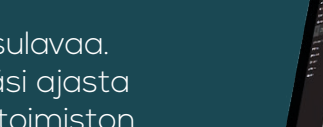

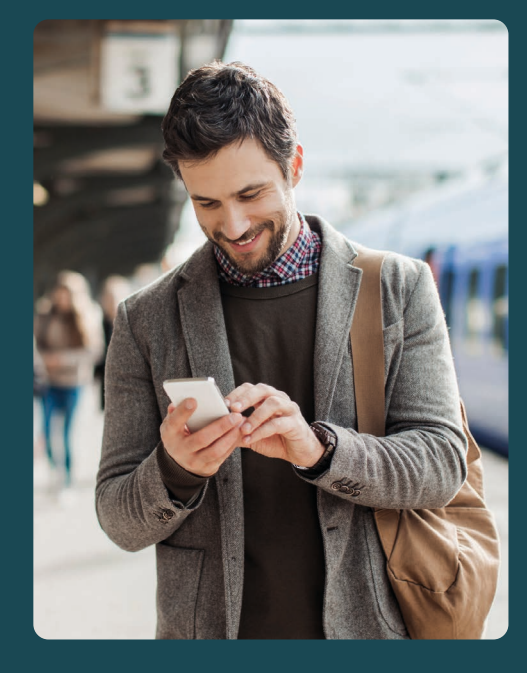

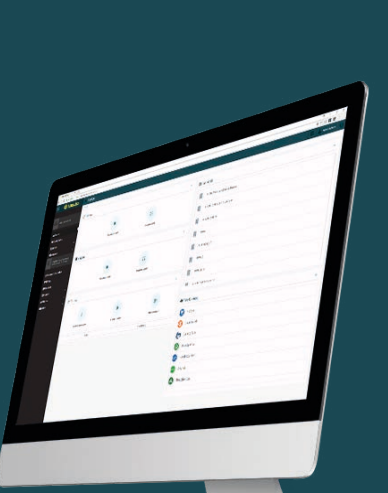

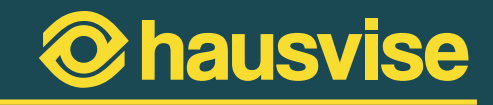

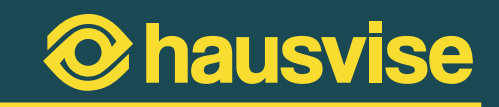

# <span id="page-8-0"></span>**Asukasportaalin käyttö**

**Aloitusnäkymä ja valikon ominaisuudet**

Hausvisen aloitusnäkymä näyttää seuraavalta:

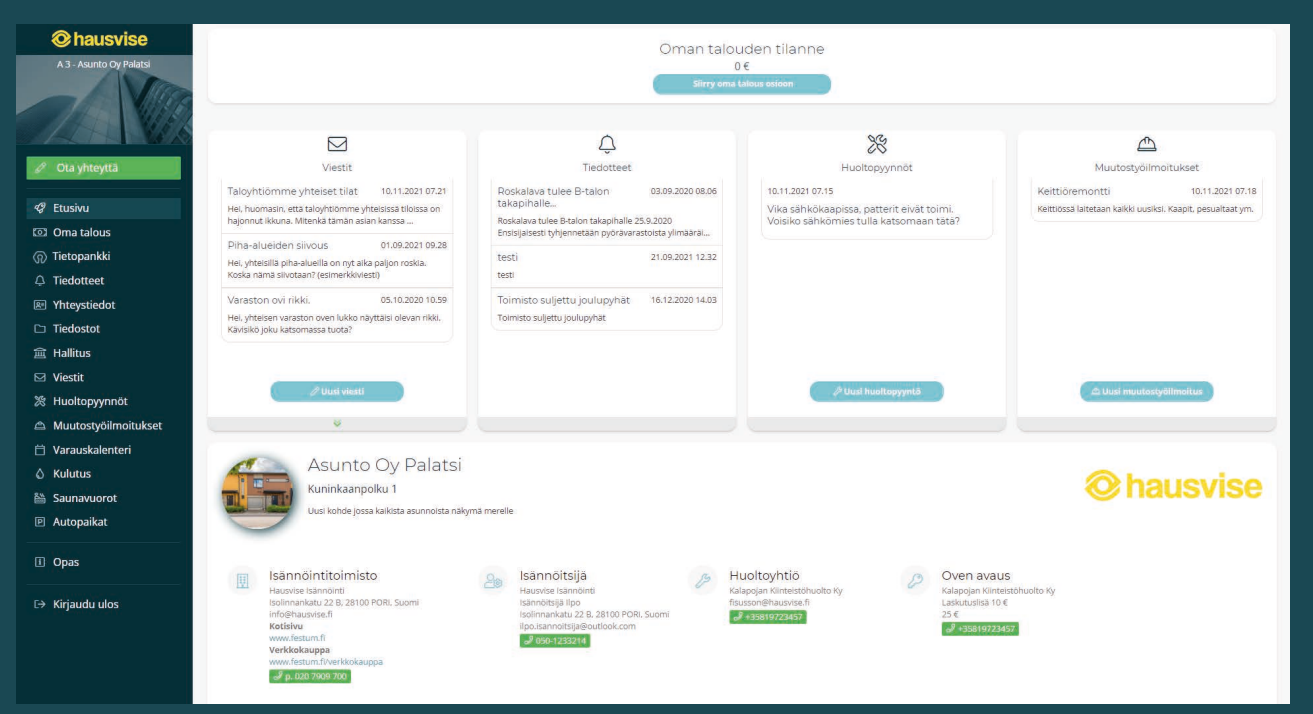

**Hausvisen asukasportaalin etusivu tietokonenäkymässä.**

Hausvisen etusivulla näet kaikki taloyhtiöt, joissa olet asukkaana, osakkaana tai hallituksessa. Etusivulta löydät uusimmat viestit, tiedotteet, huoltopyynnöt sekä muutostyöilmoitukset. Näiden alta löydät myös taloyhtiösi yhteystiedot sekä mahdolliset lisätiedot.

Sivun alareunassa olevaa "Avaa lisätiedot" -nuolta klikkaamalla saat lisätietoa mm. huoneistostasi sekä taloyhtiösi rakennuksista.

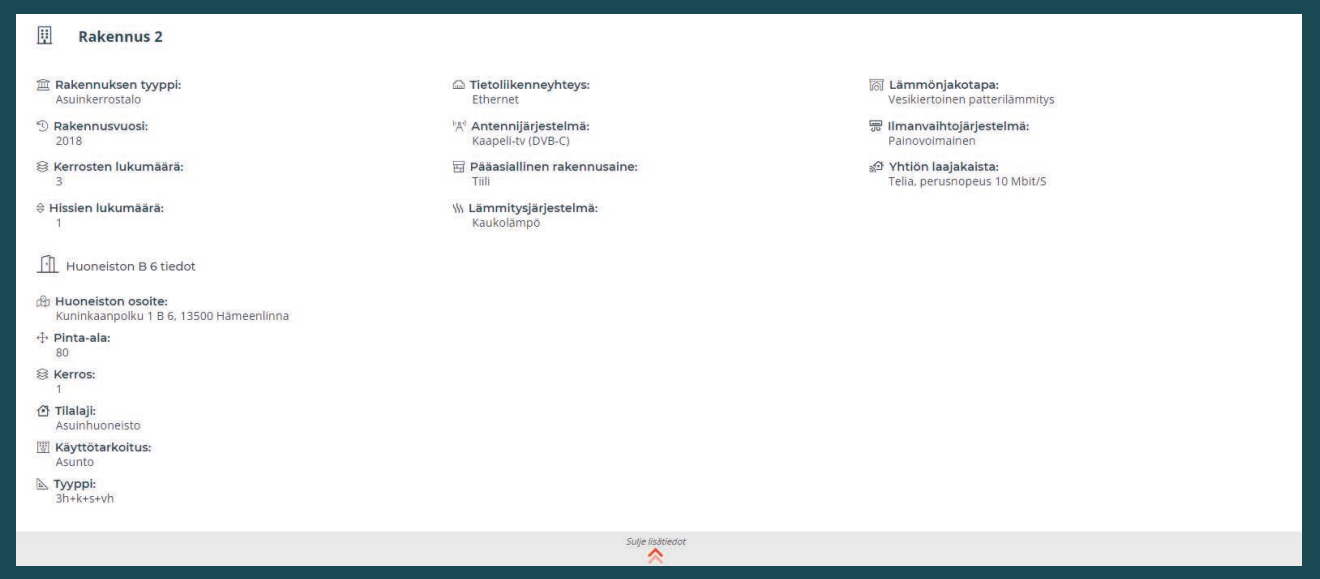

**Taloyhtiön lisätiedoista löydät mm. huoneistoasi koskevat lisätiedot.**

#### Asukasportaalin etusivun tietokonenäkymän vasemmassa reunassa näet seuraavat valikon osiot:

- **• Oma talous**
- **• Tietopankki**
- **• Tiedotteet**
- **• Yhteystiedot**
- **• Tiedostot**
- **• Viestit**
- **• Huoltopyynnöt**
- **• Muutostyöilmoitukset**
- **• Varauskalenteri**
- **• Kulutus**
- **• Saunavuorot**
- **• Autopaikat**

Mikäli olet **taloyhtiösi hallituksen jäsen**, katseltavissasi on myös hallituksen jäsenille suunnattu osio:

**• Hallitus**

# *Q* Etusivu

- তে Oma talous
- n Tietopankki
- $\triangle$  Tiedotteet
- 图 Yhteystiedot
- $\Box$  Tiedostot
- **盒 Hallitus**
- ⊠ Viestit
- 淡 Huoltopyynnöt
- A Muutostyöilmoitukset
- **i** Varauskalenteri
- $\wedge$  Kulutus
- **A Saunavuorot**
- **P Autopaikat**

**Asukasportaalin navigaatiovalikko tietokonenäkymässä.**

#### **Huomio!**

Osioiden näkyvyys valikossa riippuu siitä, mitä palveluita taloyhtiöllänne on käytettävissä. (Näin ollen kaikki edellä mainitut osiot eivät välttämättä näy kaikille.) **Tarkista palveluiden saatavuus isännöitsijältäsi.**

> Katso video Hausvisen asukasportaalin käytöstä: **https://hausvise.fi/hausvise/taloyhtiolle-ja-asukkaalle/**

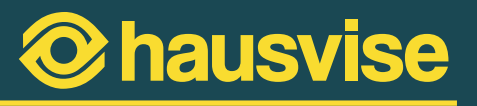

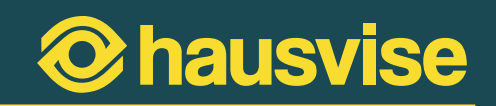

# <span id="page-10-0"></span>**Navigaation osioiden sisältö**

**Oma talous**-osiossa taloyhtiön asukkaat ja osakkaat voivat tarkastella oman taloutensa tilannetta. Osiossa näet omat laskusi ja maksamasi maksut.

• Katso myös: **[Oman talouden tarkastelu](#page-36-0)** (Sivu 37)

**Tietopankki**-osiossa kättettävissäsi on Asumisen tietopankki, josta löydät kattavasti tietoa mm. jokapäiväiseen asumiseen liittyvistä asioista. Tietopankki on Isännöintiliiton jäsenyritysten asiakkaiden käytettävissä oleva maksullinen lisäpalvelu.

**Tiedotteet**-osiossa näet kaikkien niiden taloyhtiöiden tiedotteet, joissa olet asukkaana, osakkaana tai hallituksessa. Tiedotteet näkyvät osiossa aikajärjestyksessä, joten taloyhtiön tuoreimpien asioiden seuraaminen on helppoa.

**Yhteystiedot**-osiosta löydät taloyhtiön yhteyshenkilöiden, huoltoyhtiön ja isännöitsijän yhteystiedot.

**Tiedostot**-osiossa sinulla on käytettävissäsi henkilökohtainen dokumenttipankki, josta löydät taloyhtiöön, omaan huoneistoosi ja hallituksen toimintaan liittyviä tiedostoja. Tiedostojen näkyvyys riippuu roolistasi taloyhtiössä. (Esim. mikäli kuulut taloyhtiön hallitukseen, näet hallituksen asiakirjat)

**Viestit**-osioon muodostuu näkymä, josta voit seurata lähettämiesi viestien ja asioiden etenemistä sekä jatkaa keskustelua. Viestit ja keskustelut arkistoituvat Hausviseen ja niihin on helppo palata tarvittaessa.

• Katso myös: **[Näin viestit isännöitsijälle](#page-13-0)** (Sivu 14)

**Huoltopyynnöt**-osiosta voit seurata tekemiesi huoltopyyntöjen tilannetta ja tarkastella, milloin työ on esimerkiksi otettu tehtäväksi.

• Katso myös: **[Huoltopyynnön tekeminen Hausvisessa](#page-16-0)** (Sivu 17)

**Muutostyöilmoitukset**-osiossa näet kaikki tekemäsi muutostyöilmoitukset. Muutostyöilmoituksia on mahdollisuus tarkastella ja kommentoida.

• Katso myös: **[Muutostyöilmoituksen tekeminen Hausvisessa](#page-19-0)** (Sivu 20)

**Varauskalenteri**-osiossa voit tehdä varauksia muihin taloyhtiöiden varauskalentereihin kuin saunavuoroihin tai autopaikkoihin liittyen. Näytettävät varauskalenterit voivat olla esimerkiksi pesutuvan tai muun yhteisen tilan varauksia varten.

• Katso myös: **[Varauskalentereiden tarkastelu ja varausten tekeminen](#page-33-0)** (Sivu 34)

**Kulutus**-osiossa voit tarkastella oman huoneistosi kulutustietoja, mikäli taloyhtiössänne on käytössä kulutuslukemien seurantapalvelu. Hausvisessa tarkasteltavat kulutustiedot voivat olla vesi-, sähkö- tai lämmityslukemia.

• Katso myös: **[Huoneistokohtaisten kulutustietojen tarkastelu](#page-28-0)** (Sivu 29)

**Saunavuorojen ja autopaikkojen varaukset** näkyvät myös omina osioinaan navigaatiovalikossa, mikäli kyseiset palvelut ovat taloyhtiönne käytössä.

• Katso myös: **[Näin varaat saunavuoron](#page-29-0)** (Sivu 30) **[Näin varaat autopaikan](#page-31-0)** (Sivu 32)

**Hallitus**-osiossa taloyhtiön hallituksen jäsenet voivat mm. tarkastella taloyhtiön huoltohistoriaa, käyttöpäiväkirjaa sekä ostolaskuja. Huoltohistorian kautta on mahdollista myös tarkastella huoltopyyntöjä.

• Katso myös: **[Taloyhtiön tietojen tarkastelu hallituksen jäsenenä](#page-39-0)** (Sivu 40) **[Taloyhtiön asukkaiden tiedottaminen hallituksen jäsenenä](#page-42-0)** (Sivu 43)

hausvi

**12**

# <span id="page-12-0"></span>**Henkilökohtaisten viestiasetusten määrittäminen**

Kun kirjaudut ensimmäisen kerran Hausvisen asukasportaaliin, järjestelmä avaa automaattisesti näkymän, jossa voit määrittää seuraavat viestien vastaanottoon liittyvät asetukset. Kyseisiä asetuksia pääset muokkaamaan myös myöhemmin klikkaamalla omaa nimeäsi Hausvisessa.

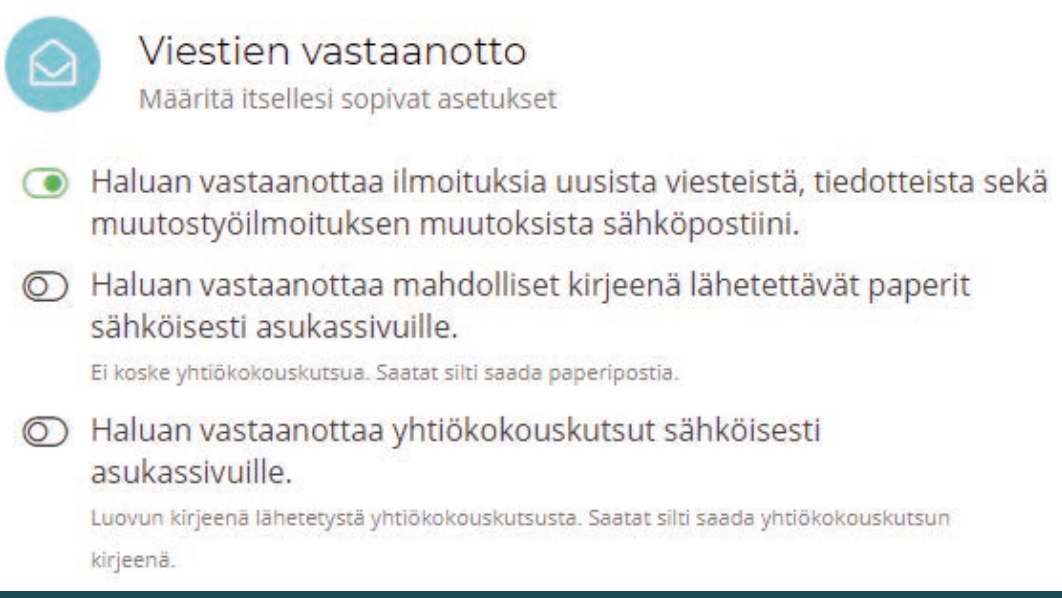

#### **Viestien vastaanoton asetusvalikko.**

### **Valittavat asetusvaihtoehdot ovat:**

- **1. Haluan vastaanottaa ilmoituksia uusista viesteistä, tiedotteista sekä muutostyöilmoituksen muutoksista sähköpostiini.**
- Tämän kohdan valitsemalla saat sähköpostiisi ilmoituksen Hausvisen asukasportaaliin tulleista viesteistä. Asetuksen avulla uudet viestit eivät jää sinulta huomaamatta.

### **2. Haluan vastaanottaa mahdolliset kirjeenä lähetettävät paperit sähköisesti asukassivuille.**

• Tämän kohdan valitsemalla saat mahdolliset kirjeenä lähetettävät paperit sähköisenä asukassivulle tarkasteltavaksi. Tämä valinta ei koske yhtiökokouskutsua.

### **3. Haluan vastaanottaa yhtiökokouskutsut sähköisesti asukassivuille.**

- Tämän kohdan valitsemalla vastaanotat myös yhtiökokouskutsut sähköisesti asukassivuille.

**Huom.** Saatat silti saada postia paperisena, mikäli isännöintitoimistosi on päättänyt toimittaa jotkin asiakirjat aina paperisena valinnoista huolimatta.

# **O** hausvise

# <span id="page-13-0"></span>**Näin viestit isännöitsijälle**

Kun sinulla on Hausvise käytössä, on viestiminen suoraan isännöitsijälle entistä helpompaa ja tehokkaampaa. Hausvisen asukasportaalin kautta lähetetyt viestit välittyvät suoraan isännöitsijälle, jolloin ne eivät huku sähköpostivirtaan tai sekoitu eri kanaviin. Lisäksi lähettämäsi viestit arkistoituvat Hausviseen, jossa viestiketjun osapuolilla on helppo palata niihin jatkamaan keskustelua tai tarkistamaan aiemmin keskusteltuja asioita.

**1. Aloita viestiminen isännöitsijälle klikkaamalla "Ota yhteyttä" -painiketta Hausvisen etusivulla:**

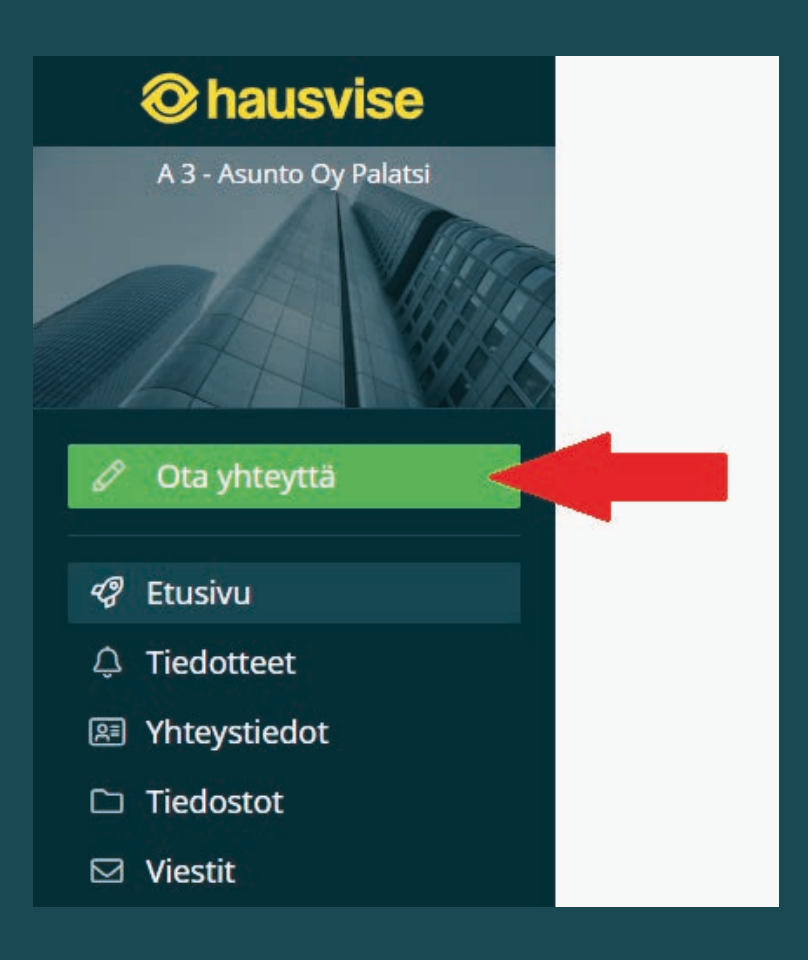

**Ota yhteyttä -osion löydät sivun vasemmasta reunasta.**

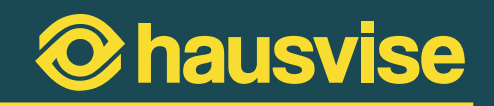

#### **2. Valitse viestin tyyppi: Uusi viesti**

Valittavissa on kolme viestin tyyppiä: uusi viesti, huoltopyyntö tai muutostyöilmoitus. Valitse "Uusi viesti" viestiäksesi isännöintitoimiston asiakaspalvelun kanssa.

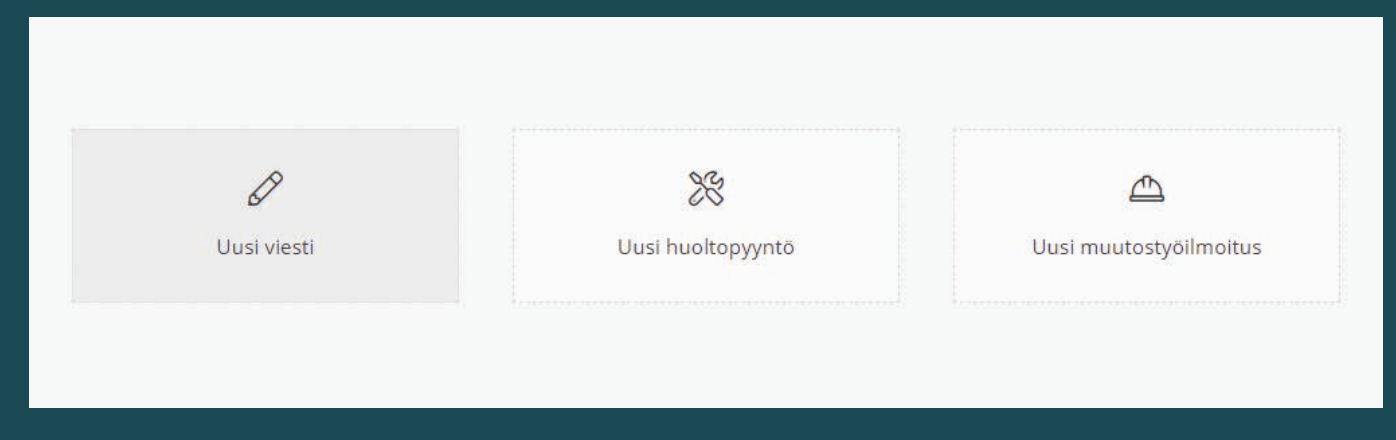

**Viestin tyypin valintaikkuna Hausvisessa.**

#### **3. Lisää viestiin otsikko ja viestin sisältö.**

Klikattuasi "Uusi viesti" -painiketta, avautuu viestin kirjoitusnäkymä. Ikkunassa pääset lisäämään viestillesi otsikon sekä sisällön.

Kun olet kirjoittanut viestisi, voit myös halutessasi lisätä siihen liitteeksi tiedoston. Tämä on kätevä toiminto mm. silloin, kun haluat esimerkiksi toimittaa isännöitsijälle jonkin asiakirjan.

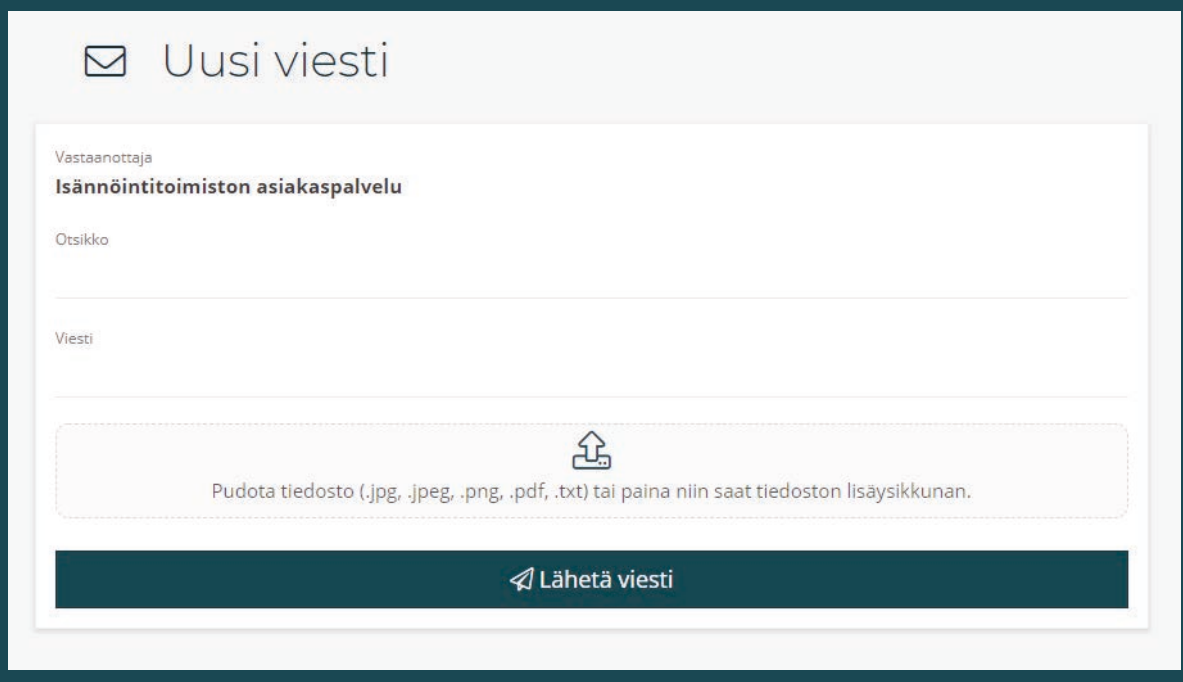

**Viestin kirjoitusikkuna.**

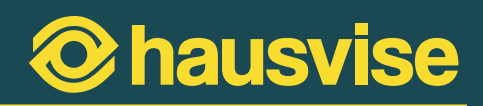

### **4. Varmista lähetys painamalla "Lähetä viesti" -painiketta.**

Kirjoitettuasi ja tarkistettuasi viestisi paina "Lähetä viesti" -painiketta lähettääksesi viestin isännöitsijälle. Hausvise varmistaa vielä klikkauksen jälkeen haluatko varmasti lähettää viestin. Vahvista lähetys klikkaamalla painiketta uudelleen.

Viestin lähettämisen jälkeen viestit arkistoituvat Hausvisen Viestit -osioon, josta voit seurata asioiden etenemistä ja jatkaa keskustelua aina tarvittaessa.

### **Viestityypeistä:**

- **• Uusi viesti:** täältä voit viestiä isännöintitoimiston kanssa
- **• Huoltopyyntö** [Tällä voit puolestaan ilmoittaa esimerkiksi hajonneesta](#page-16-0)  [ulko-ovesta tai muusta huoltoa vaativasta asiasta. Lisätietoa](#page-16-0)  [huoltopyynnöistä löydät ohjeen sivulta 17.](#page-16-0)
- **• Muutostyöilmoitus:** [Tämän osion kautta voit tehdä](#page-19-0)  [muutostyöilmoituksen. Lisätietoa löydät ohjeen sivulta 20.](#page-19-0)

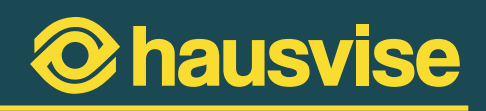

### <span id="page-16-0"></span>**Huoltopyynnön tekeminen Hausvisessa**

Hausvisen avulla huoltopyynnön tekeminen on vaivatonta ja nopeaa. Huoltopyyynnöt välittyvät viestien tavoin suoraan isännöitsijälle, jonka jälkeen ne ohjautuvat huoltoyhtiölle. Huoltopyynnön etenemistä voit seurata Huoltopyynnöt -osiossa.

### **1. Avaa "Ota yhteyttä" -valikko.**

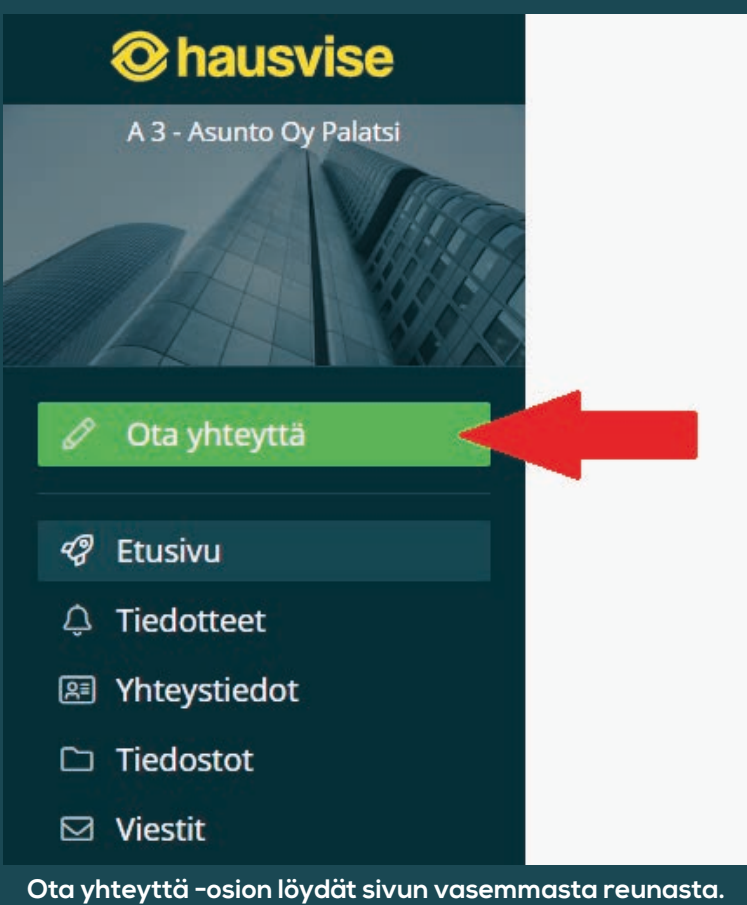

### **2. Valitse "Ota yhteyttä" -valikosta "Uusi huoltopyyntö".**

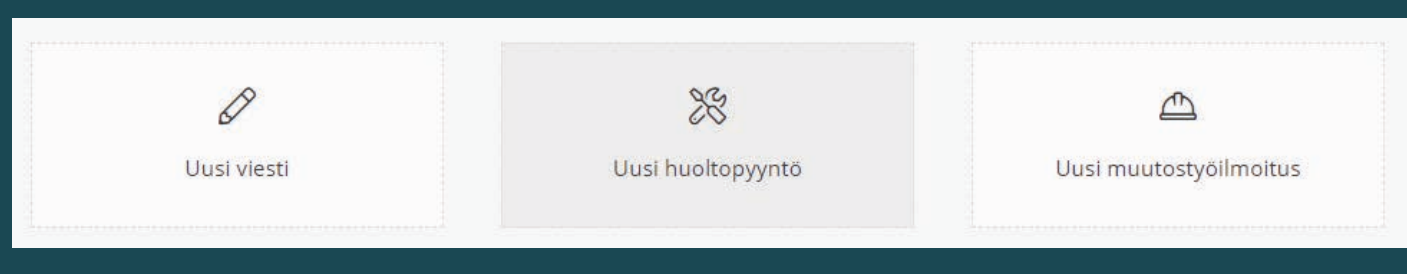

**Viestin tyypin valintaikkuna Hausvisessa.**

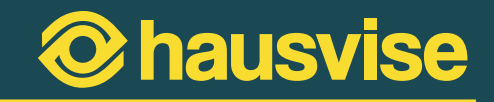

#### **3. Täytä huoltopyynnön tiedot.**

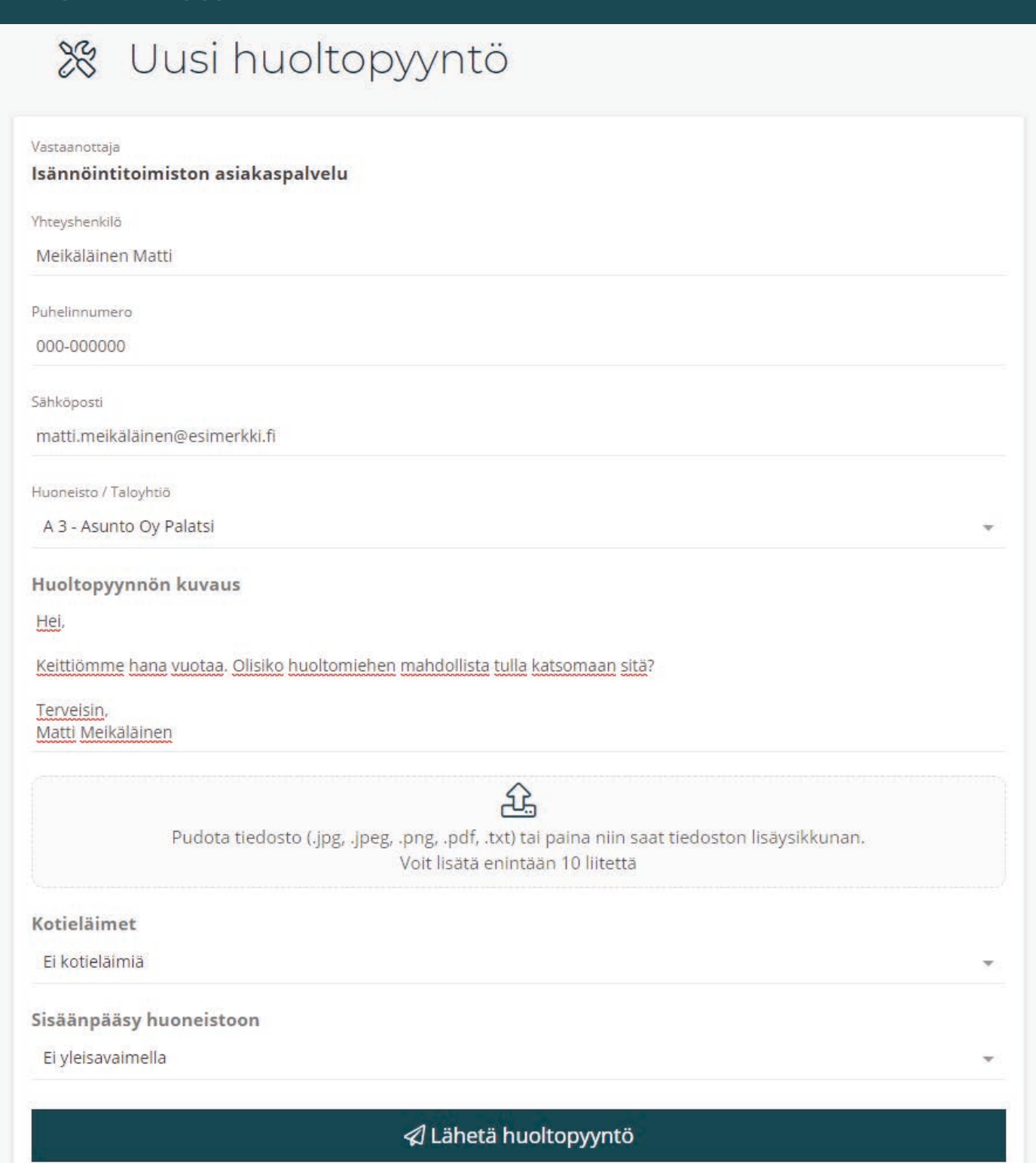

Järjestelmä noutaa automaattisesti yhteystietosi huoltopyyntölomakkeelle. Lomakkeelle sinun tulee lisätä huoltopyynnön kuvauksen alle tiedot tarvittavasta huoltotoimesta. Voit myös liittää huoltopyyntöön halutessasi esimerkiksi kuvan huoltoa vaativasta kohteesta. Tämän jälkeen sinun tulee vielä ilmoittaa onko huoltopyyntöä koskevassa asunnossa kotieläimiä sekä miten huoltomiehen on mahdollista saapua asuntoon.

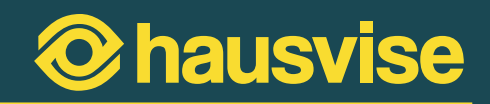

### **4. Varmista lähetys painamalla "Lähetä huoltopyyntö" -painiketta.**

Kirjoitettuasi ja tarkistettuasi viestisi paina "Lähetä huoltopyyntö" -painiketta lähettääksesi huoltopyynnön isännöitsijälle. Hausvise varmistaa vielä klikkauksen jälkeen haluatko varmasti lähettää huoltopyynnön. Vahvista lähetys klikkaamalla painiketta uudelleen.

Huoltopyynnön lähettämisen jälkeen voit seurata huoltopyynnön tilannetta Hausvisen Huoltopyynnöt -osiossa, josta näet mm. onko huoltopyyntö otettu tehtäväksi ja milloin työ on valmis.

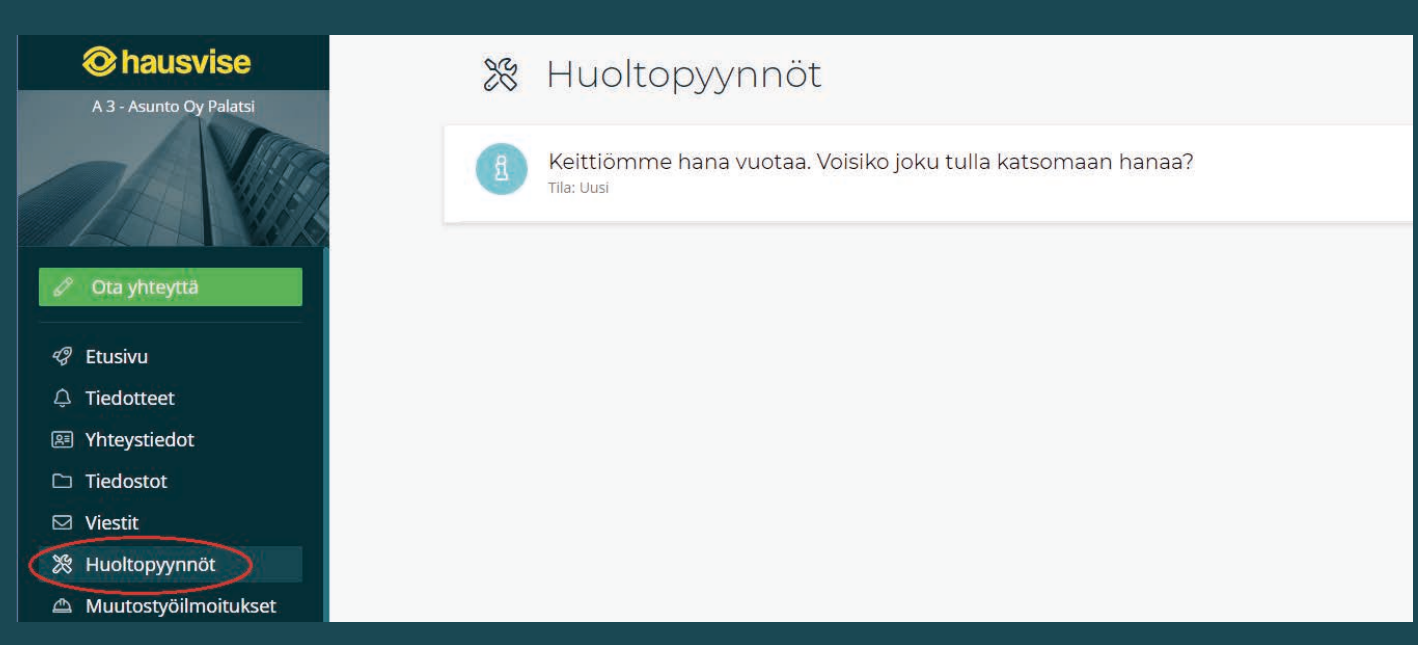

**Lähetettyjen huoltopyyntöjen tilaa voit seurata Huoltopyynnöt -osiossa.**

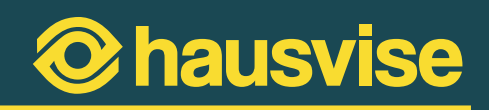

### <span id="page-19-0"></span>**Muutostyöilmoituksen tekeminen Hausvisessa**

Hausvisen ansiosta voit nyt tehdä muutostyöilmoituksen kätevästi verkossa. Hausvisessa pääset myös seuraamaan muutostyöilmoituksen käsittelyn tilaa sekä kommentoimaan muutostyöilmoitusta aina tarvittaessa.

**1. Aloita avaamalla "Ota yhteyttä" -valikko.**

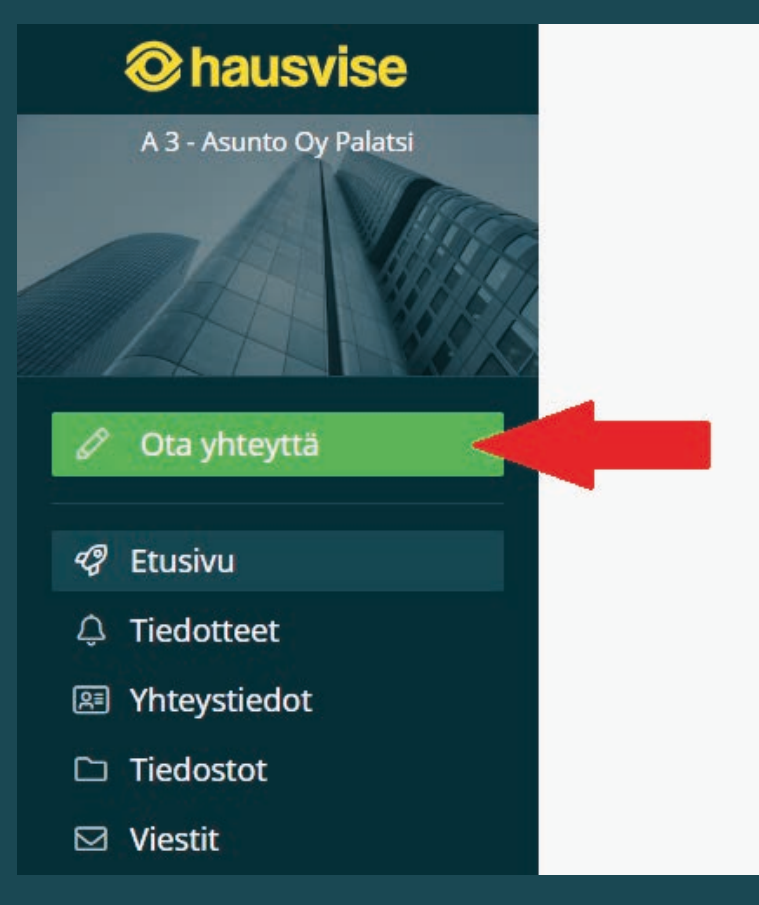

**Ota yhteyttä -osion löydät sivun vasemmasta reunasta.**

### **2. Valitse "Ota yhteyttä" -valikosta "Uusi muutostyöilmoitus".**

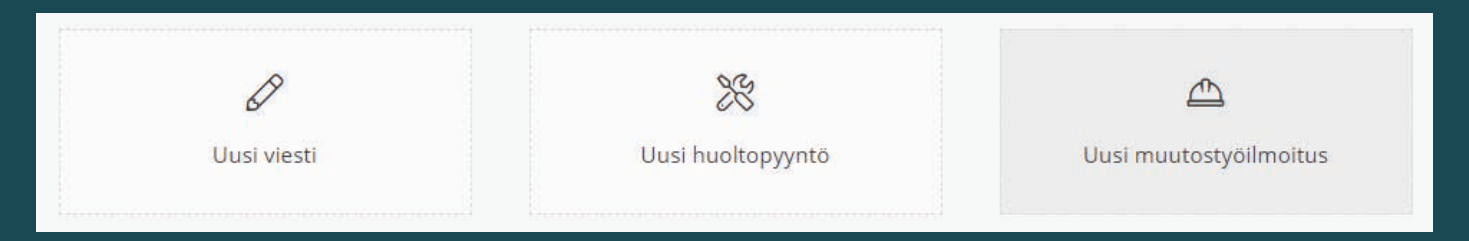

**Viestin tyypin valintaikkuna Hausvisessa.**

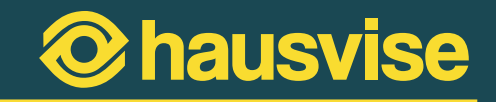

**3. Täytä muutostyöilmoituksen tiedot.**

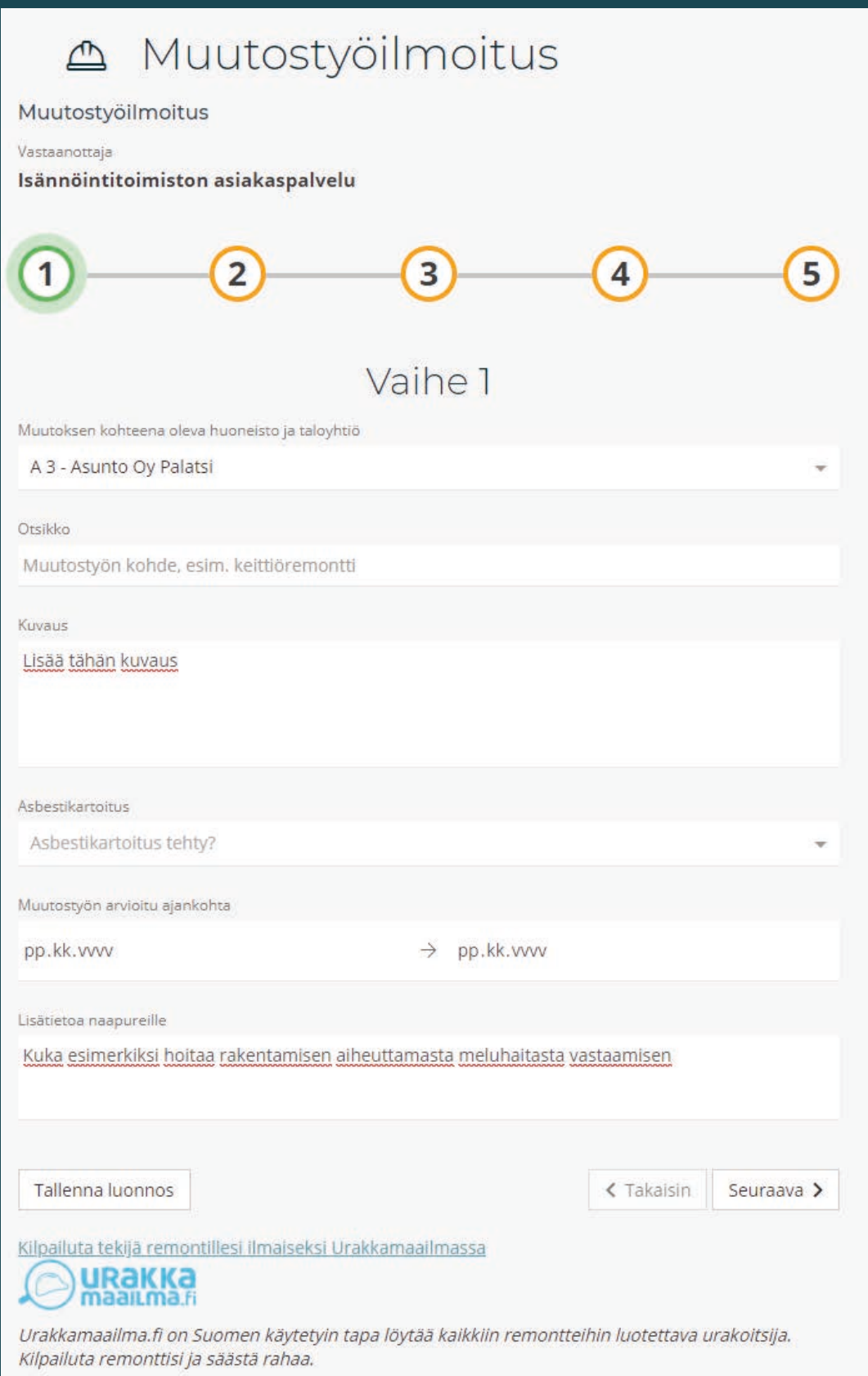

**Muutostyöilmoituksen tietojen ensimmäinen vaihe.**

# **22**

Valitse taloyhtiö ja asunto, jota muutostyö koskee. Tämän jälkeen anna muutostyöilmoitukselle otsikko ja lisää kuvaus, jossa kerrot mitä tehtävä muutostyö pitää sisällään. Kun olet valmis, siirry seuraavaan vaiheeseen painamalla "Seuraava" -painiketta.

Kun olet täyttänyt ensimmäisen vaiheen tiedot, voit halutessasi tallentaa muutostyöilmoituksen luonnoksen painamalla "Tallenna luonnos" -painiketta. Kun luonnos on tallennettu, muistaa järjestelmä täyttämäsi tiedot ja voit jatkaa ilmoituksen täyttöä myös myöhemmin niin halutessasi.

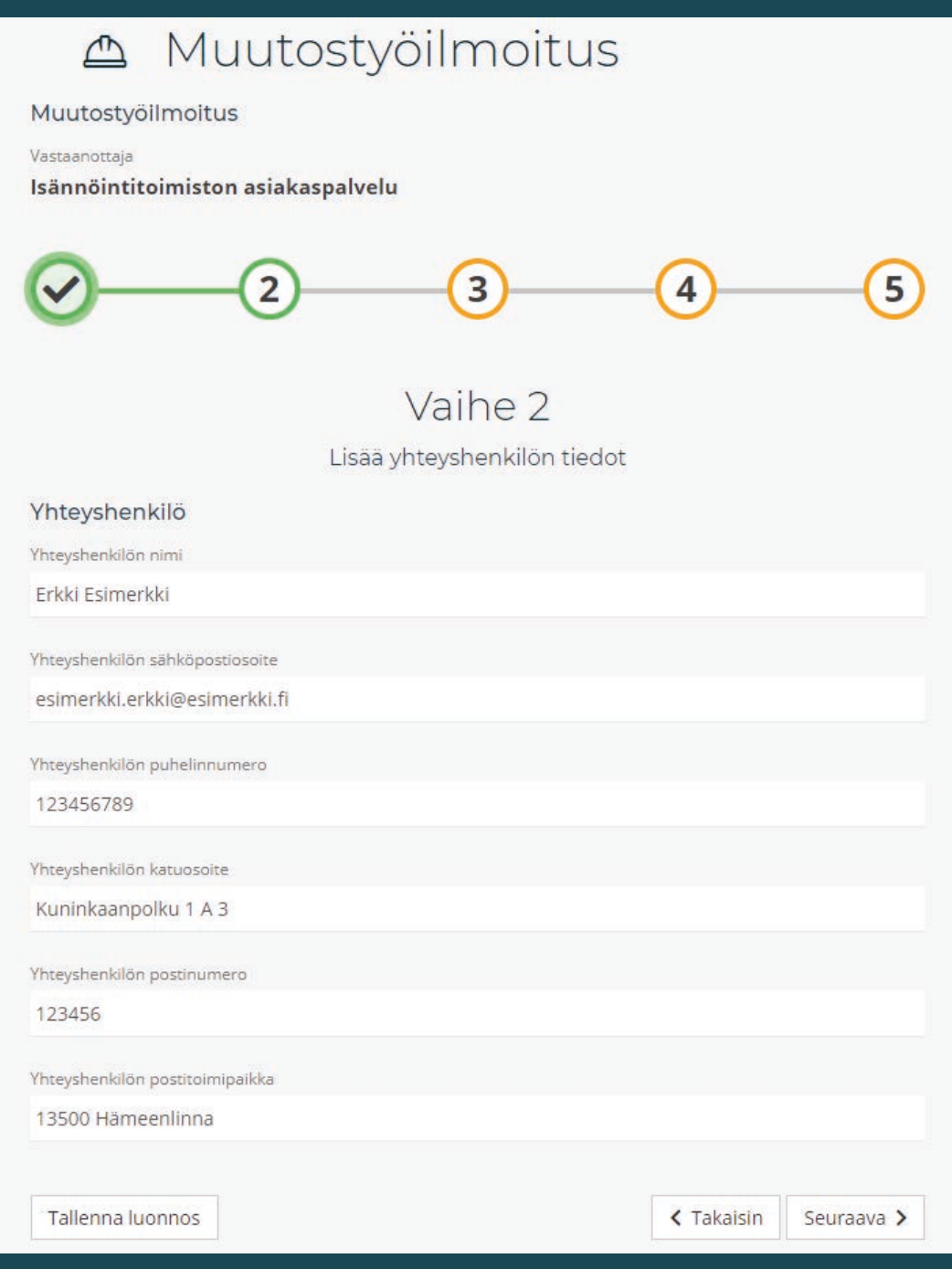

**Muutostyöilmoituksen tietojen täydennyksen toisessa vaiheessa lisätään yhteyshenkilön tiedot.**

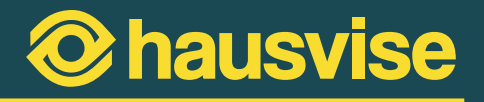

Urakoitsijoiden lisääminen tapahtuu muutostyöilmoituksen kolmannessa vaiheessa. Täydennä urakoitsijan tiedot lomakkeelle.

Voit myös lisätä ilmoitukseen useita urakoitsijoita "Lisää urakoitsija" -painikkeen avulla.

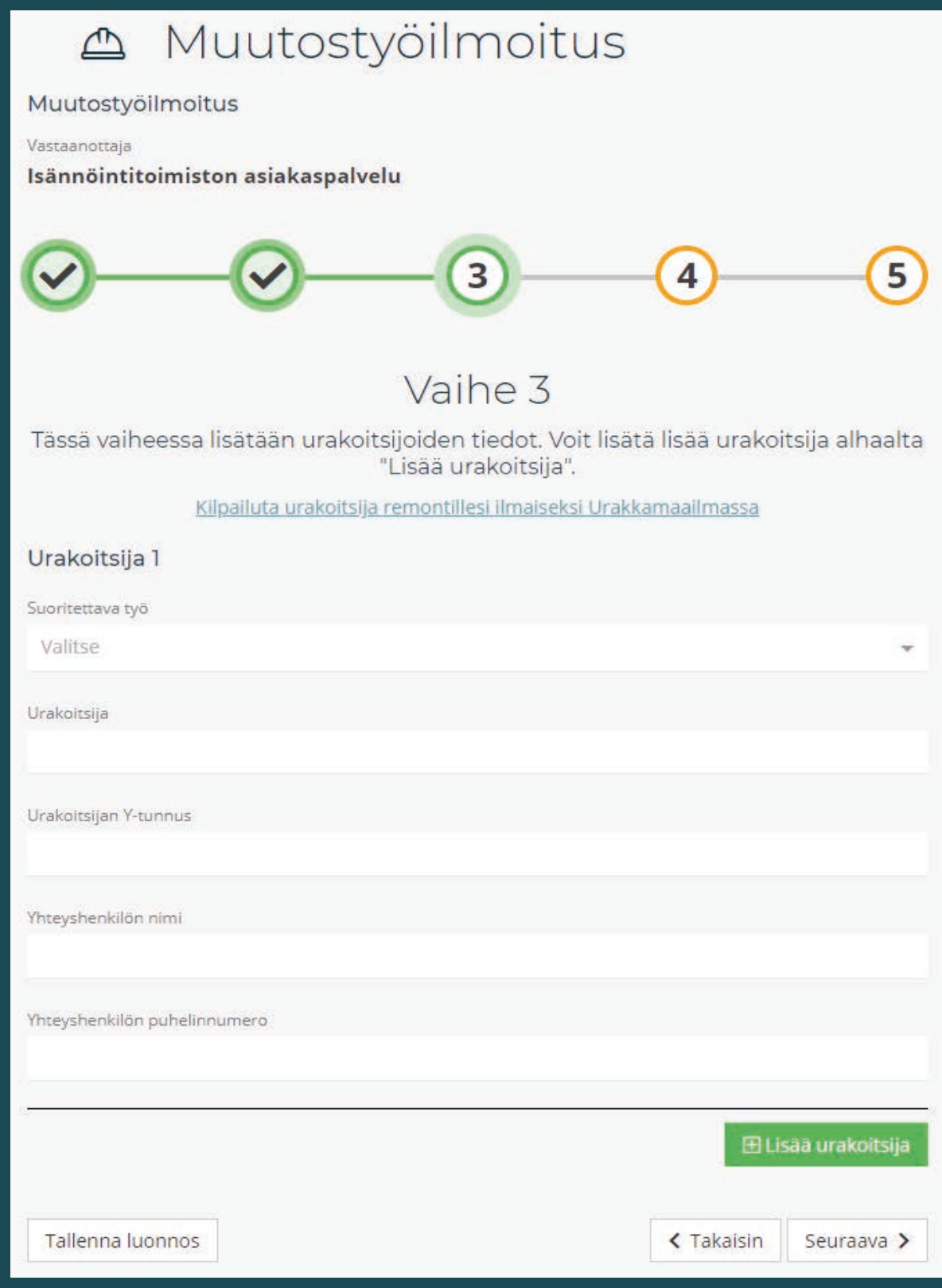

**Muutostyöilmoituksen tietojen täydennyksen kolmannessa vaiheessa lisätään urakoitsijoiden tiedot.**

## hausvise  $\mathbf{\Omega}$

## **24**

Muutostyöilmoituksen neljännessä vaiheessa sinulla on mahdollisuus liittää ilmoitukseen mukaan muutostyöhön liittyviä tiedostoja. Tiedostot voivat olla esimerkiksi suunnitelmia tai piirrustuksia.

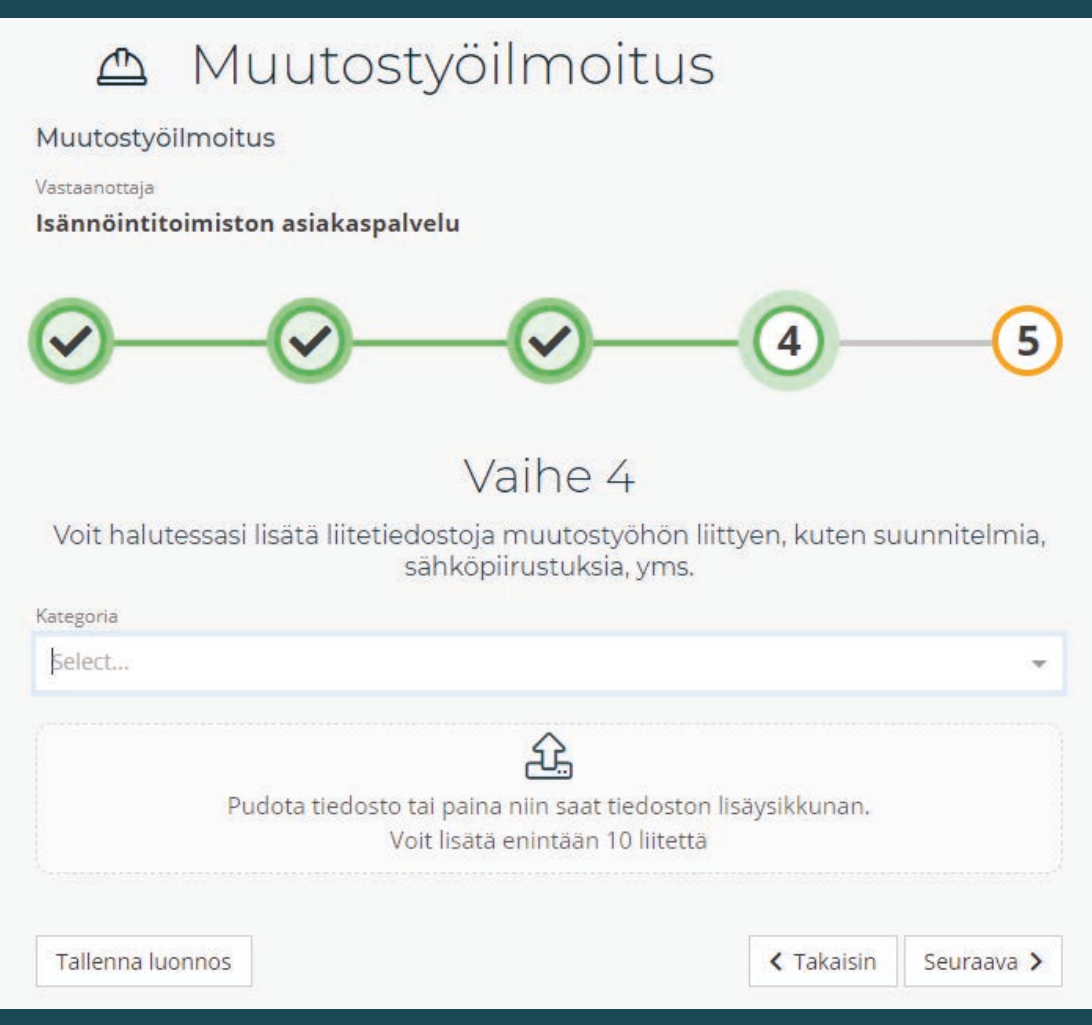

**Muutostyöilmoituksen neljännen vaihe: mahdollisten tiedostojen lisääminen.**

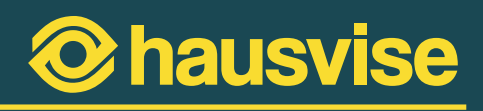

### **4. Tarkista syöttämäsi tiedot**

Muutostyöilmoituksen viimeisessä vaiheessa kannattaa vielä tarkistaa, että syötetyt tiedot ovat ilmoituksella oikein. Tarkista tiedot klikkaamalla alla olevaa merkittyä kohtaa:

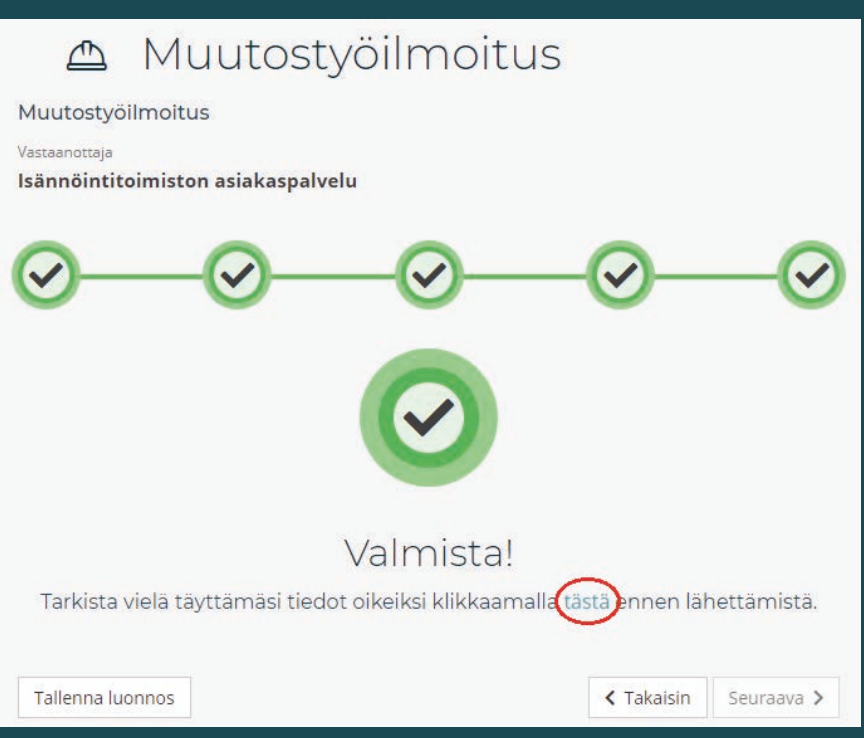

**Muutostyöilmoituksen viimeinen vaihe: tietojen tarkistus.**

### **5. Vahvista muutostyöilmoituksen lähettäminen klikkaamalla "Lähetä muutostyöilmoitus" -painiketta**

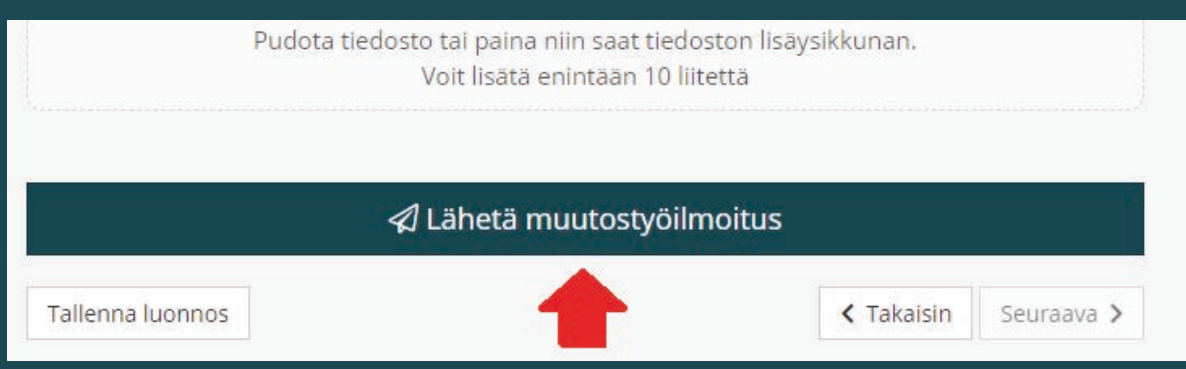

**Viimeistele muutostyöilmoituksen lähettäminen klikkaamalla "Lähetä muutostyöilmoitus" -painiketta.**

**26**

Tekemiäsi muutostyöilmoituksia voit tarkastella Muutostyöilmoitukset -osiossa, jossa näet kaikki tekemäsi muutostyöilmoitukset ja niiden tiedot. Ilmoitusten tiedot saat auki klikkaamalla.

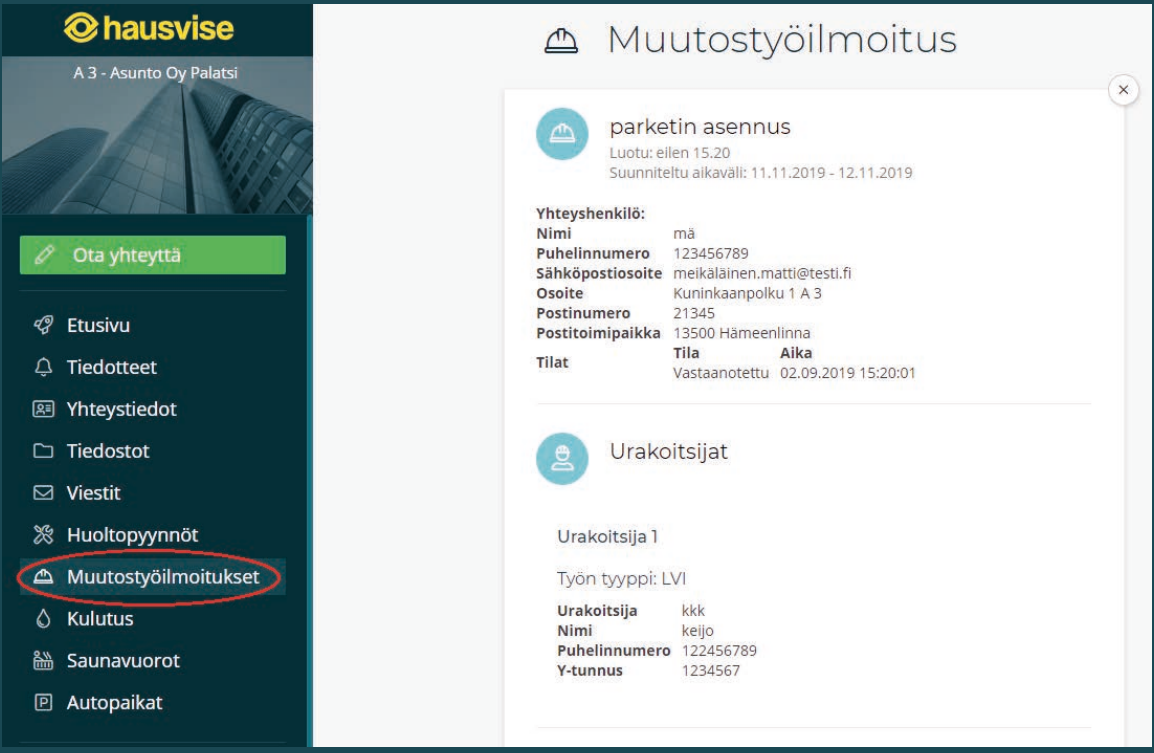

**Muutostyöilmoitukset -osio tietokonenäkymässä.**

Kun muutostyöilmoitus on tehty, on sinulla ja isännöitsijällä mahdollisuus kommentoida ilmoitusta. Uusien kommenttien lisääminen ja lukeminen tapahtuu sivun alaosassa:

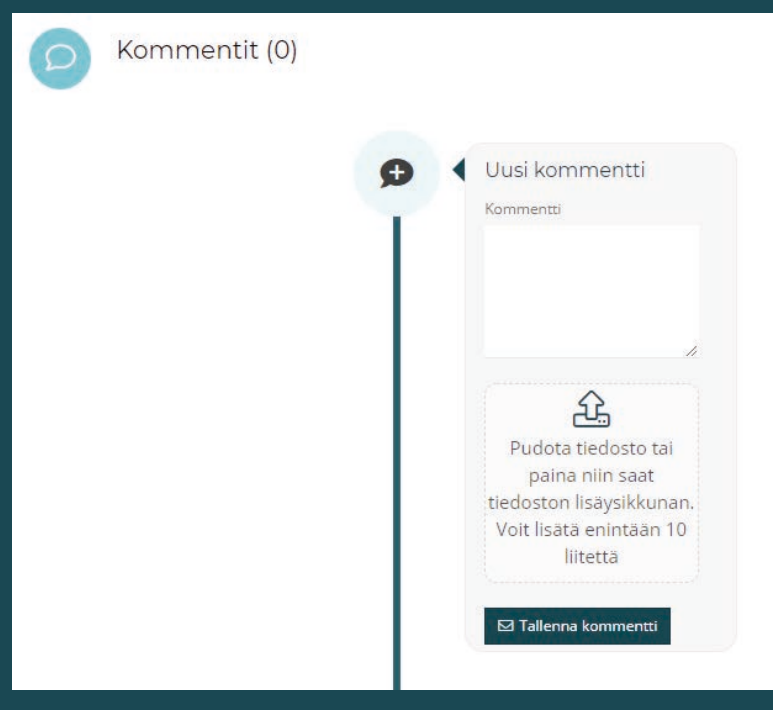

**Muutostyöilmoitukset -osio tietokonenäkymässä.**

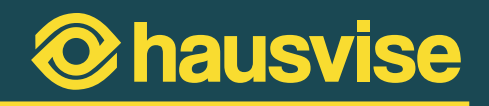

# <span id="page-26-0"></span>**Asumisen usein kysytyt kysymykset: Asumisen tietopankki**

Asumisen tietopankki on kattava tietopaketti, josta voit hakea ajantasaista tietoa mm. taloyhtiön vastuunjakoon, hallituksen tehtäviin tai päivittäiseen asumisen asioihin liittyen. Kaikki tietopankin sisällöt ovat isännöintiliiton tuottamia.

Asumisen tietopankki on maksullinen lisäpalvelu, joka on saatavissa isännöintiliiton jäsenyrityksissä. Mikäli tietopankki näkyy valikossasi, on palvelu käytettävissä taloyhtiössänne.

Asumisen tietopankista voit hakea tietoa Hausvisen etusivun yläreunassa olevan kentän kautta:

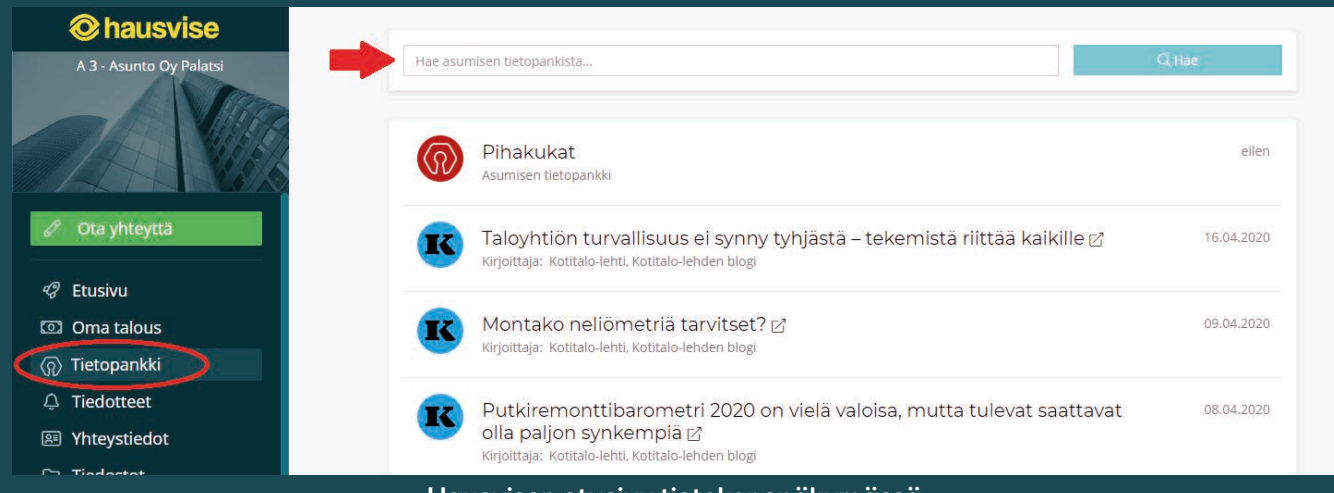

**Hausvisen etusivu tietokonenäkymässä.**

Hakukenttään kirjoittamalla voit etsiä askarruttaviin kysymyksiin vastauksia tietopankin sisällöistä. Kun kirjoitat hakukenttään hakusanaksi esimerkiksi "remontti", järjestelmä etsii ja ehdottaa sinulle hakusanaan vastaavia tietopankin sisältöjä:

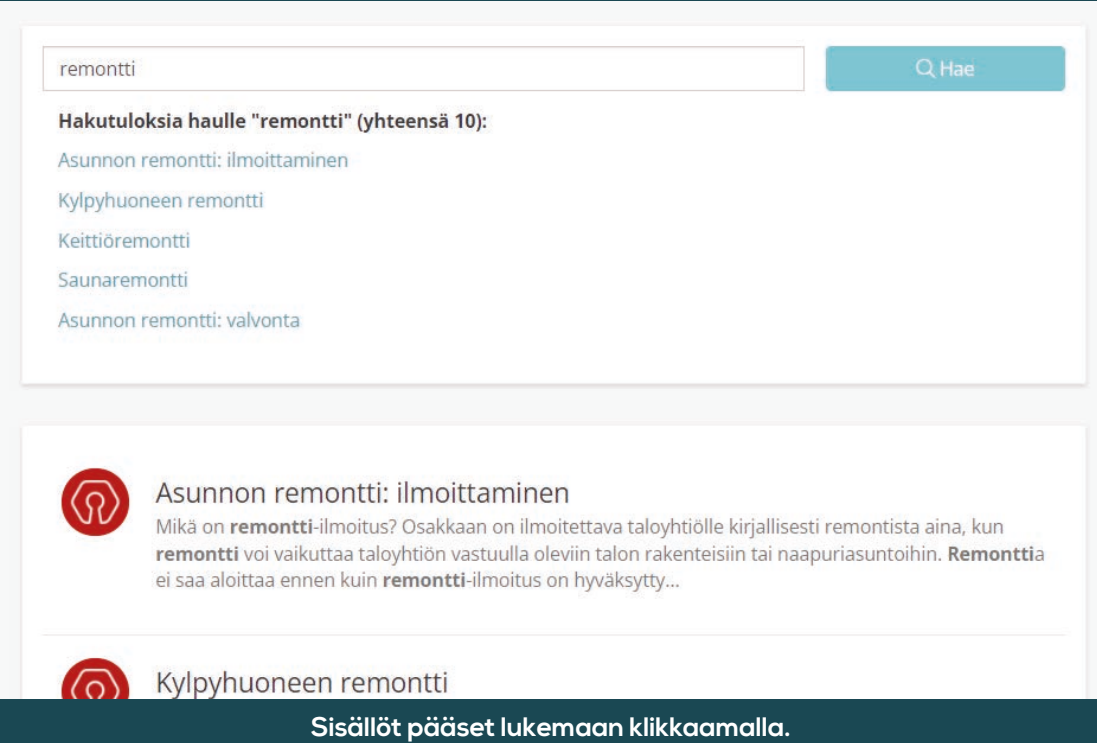

### **27**

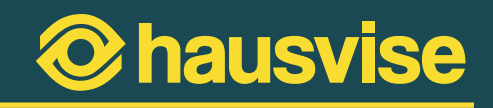

### <span id="page-27-0"></span>**Henkilökohtainen tiedostopankki**

Hausvisessa käytössäsi on dokumenttipankki, josta löydät niin taloyhtiöön, omaan huoneistoon kuin taloyhtiön hallituksen toimintaankin liittyviä tiedostoja joihin sinulla on oikeus.

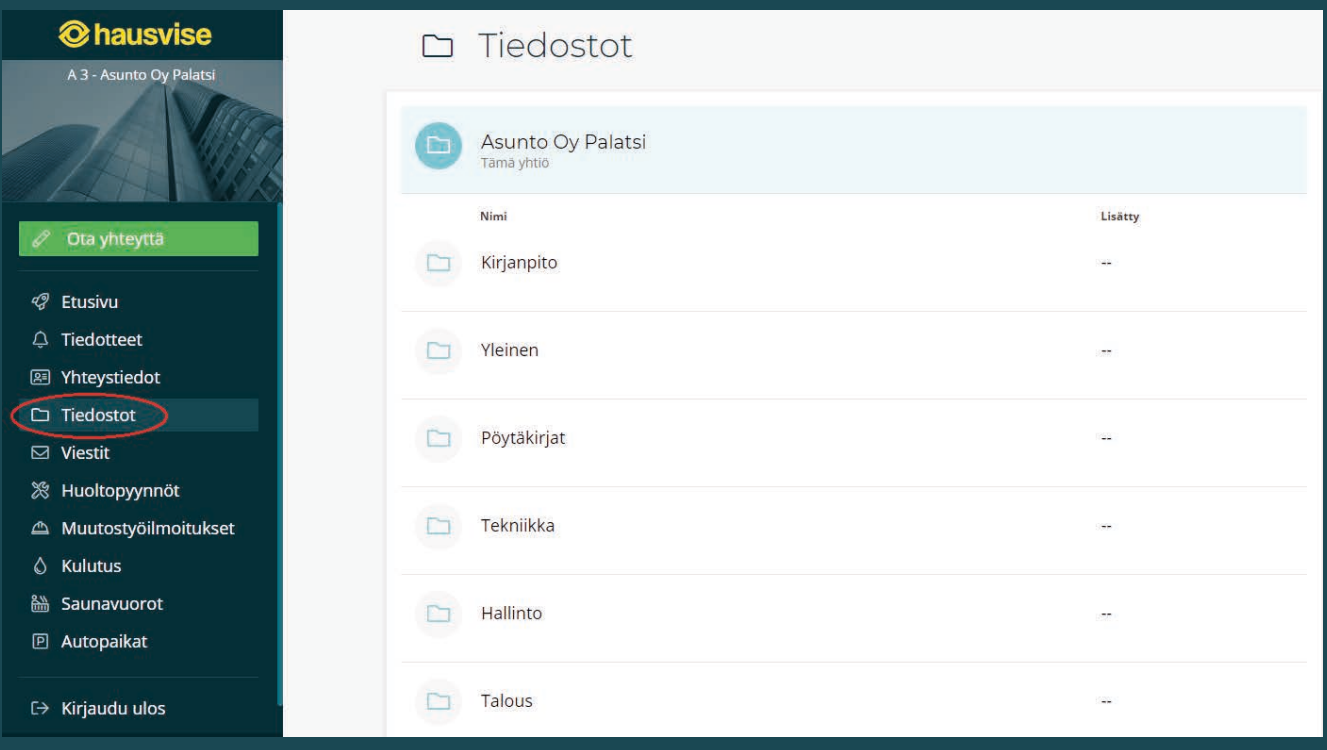

**Tiedostot -osio Hausvisen tietokonenäkymässä.**

Nähdäksesi katseltavissa olevat tiedostot, klikkaa auki taloyhtiösi kansio. Tämän jälkeen sinulle aukeaa mahdollisuus selata tiedostoja, jotka on jaoteltu eri kansioihin aihealueiden mukaisesti.

Kun etsit jotakin tiettyä aineistoa, voit halutessasi hyödyntää palveluun lisättyjä aihetunnisteita (esim. "Autopaikka"), jotka näkyvät kansioita avattaessa. Näiden aihetunnisteiden avulla voit valita näytettäväksi kaikki kyseiseen sanaan liittyvät sisällöt, jolloin tavoitellun aihealueen tiedostojen löytäminen on helpompaa ja nopeampaa.

> H-ikonilla merkityt tiedostot näkyvät vain Hallituksen jäsenille.

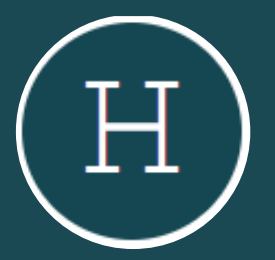

**29**

### <span id="page-28-0"></span>**Huoneistokohtaisten kulutustietojen tarkastelu**

Mikäli taloyhtiössänne on käytössä kulutustietojen seurantapalvelu, voit tarkastella oman huoneistosi kulutustietoja Kulutus-osiossa. Hausvisessa tarkasteltavat kulutustiedot voivat olla vesi-, sähkö- tai lämmityslukemia.

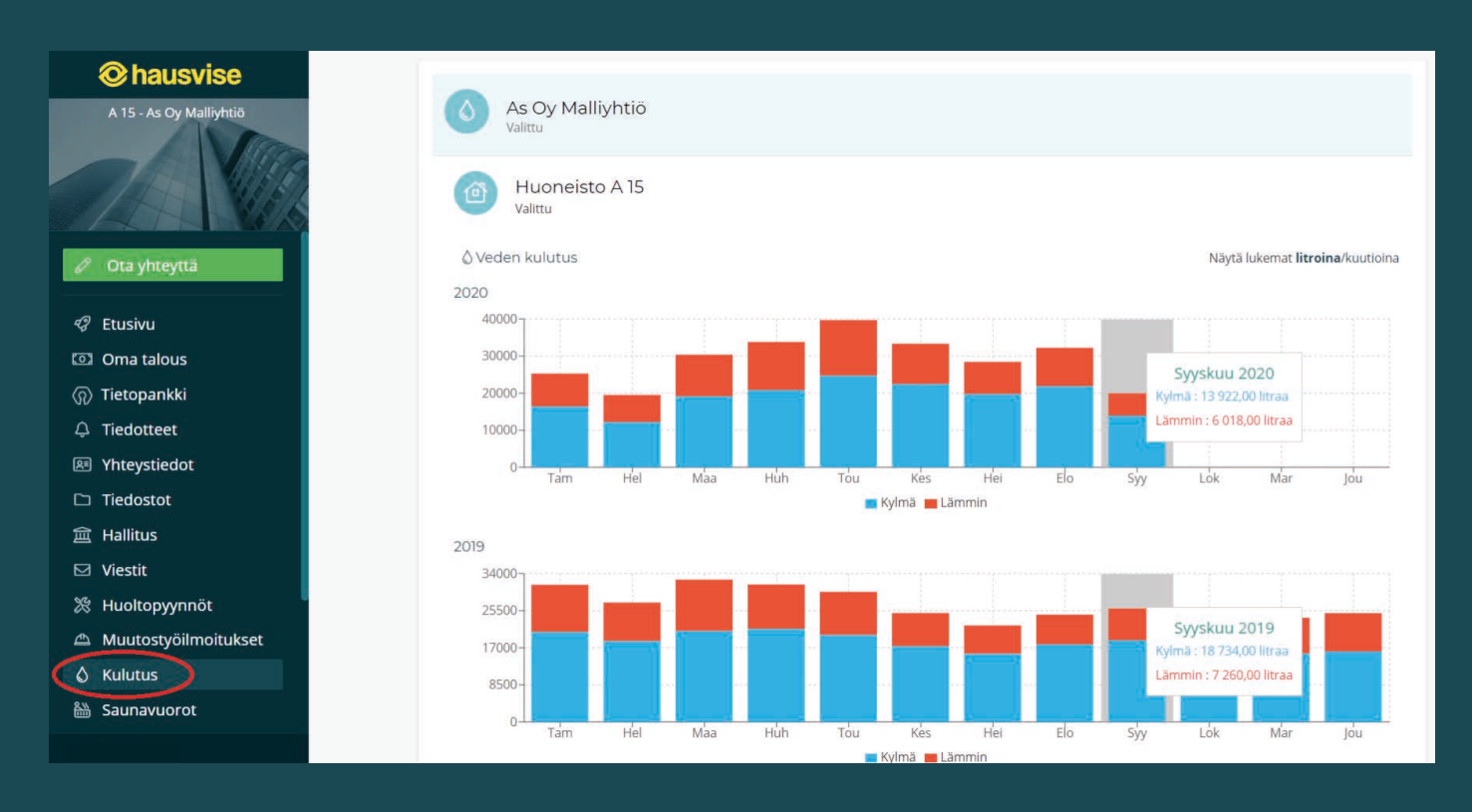

**Kulutus -osio Hausvisen tietokonenäkymässä. Esillä esimerkkihuoneiston vedenkulutuksen lukemat kuukausittain jaoteltuina.**

**30**

## <span id="page-29-0"></span>**Saunavuorojen varaaminen Hausvisella**

Mikäli taloyhtiössänne on yleinen sauna, on Hausvisen käyttäjien mahdollista tehdä saunavuorojen varauksia kätevästi Hausvisen kautta.

Saunavuoroja voit varata Saunavuorot -osiossa:

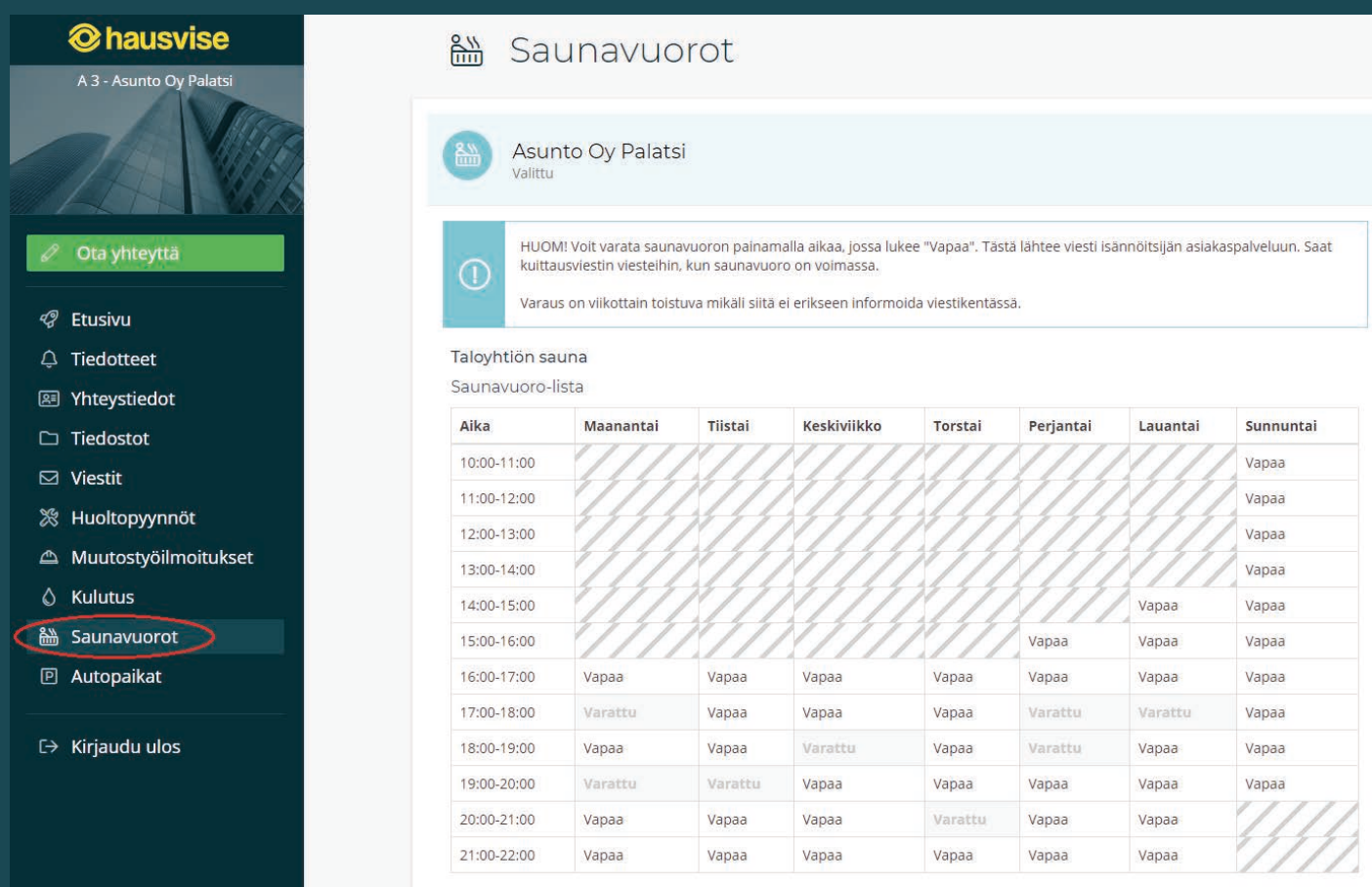

**Saunavuorojen varauslista Hausvisen tietokonenäkymässä.**

### **1. Valitse haluamasi vapaana oleva saunavuoro.**

Saunavuorojen näkymä näyttää kaikki vapaana olevat saunavuorot. Varaa haluamasi saunavuoro painamalla aikaa, jossa vuoron kohdalla lukee "Vapaa".

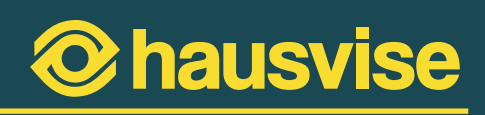

# **2. Syötä varauksen tiedot**

Valittuasi haluamasi vuoron järjestelmä luo varauksesta viestin isännöitsijälle, johon voit lisätä lisätietoa varaukseen liittyen. **HUOM.** Saunavuoron varaus on oletuksena jatkuva varaus. Mikäli haluat varata vain yksittäisen vuoron, ilmoita siitä viestikentässä isännöitsijälle.

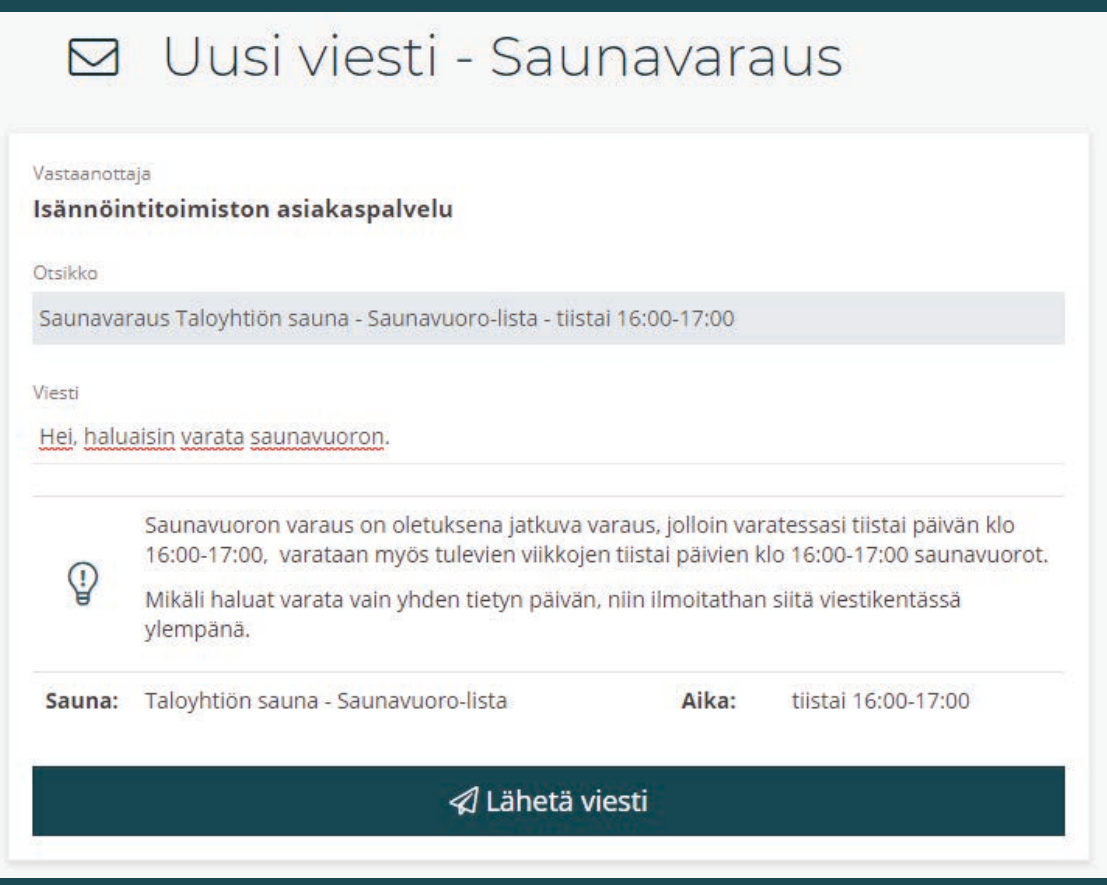

**Saunavarauksen varausviestin täyttöikkuna.**

### **3. Vahvista varaus**

Lisättyäsi tarvittavat tiedot, klikkaa "Lähetä viesti" -painiketta lähettääksesi varauksen isännöitsijälle. Kun varaus on vahvistettu, saat vahvistusviestin Viestit -osioon.

### <span id="page-31-0"></span>**Autopaikkojen hakeminen Hausvisessa**

Mikäli taloyhtiössänne on varattavia autopaikkoja ja paikat ovat ilmoitettuna Hausviseen, on asukkaiden mahdollista hakea autopaikaa kätevästi Hausvisen Autopaikat -osiossa.

### **1. Valitse vapaa autopaikka Autopaikat -osiossa**

Autopaikat -osion näkymässä näet kaikki taloyhtiösi varattavat autopaikat. Valitse haluamasi vapaa autopaikka listalta klikkaamalla sitä.

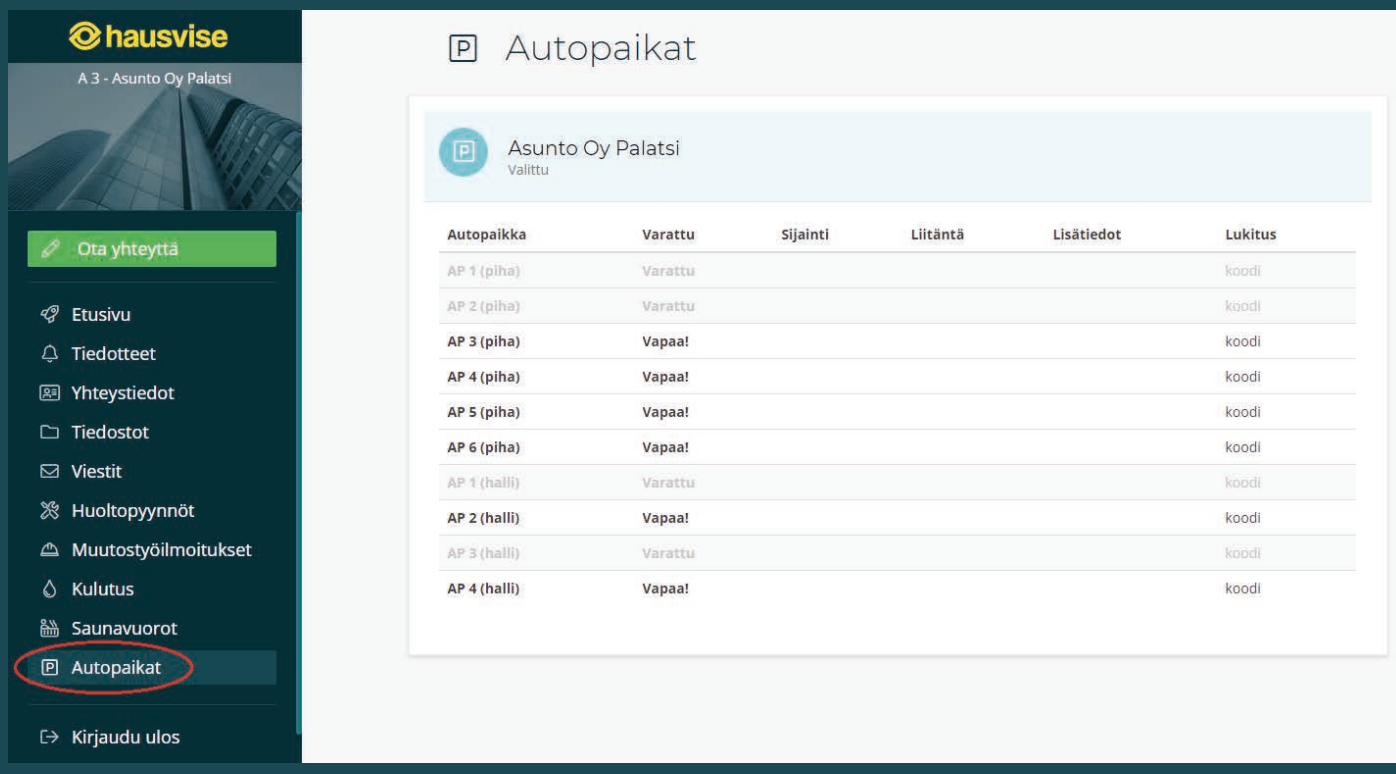

**Autopaikat -osiossa näet vapaana olevat autopaikat.**

**hausvise** 

### **33**

Klikatessasi haluamaasi autopaikkaa, luo järjestelmä varauksesta automaattisesti viestin isännöitsijälle. Hausvise täyttää tietosi automaattisesti viestipohjaan, mutta voit halutessasi lisätä tekstiä viestiin mukaan.

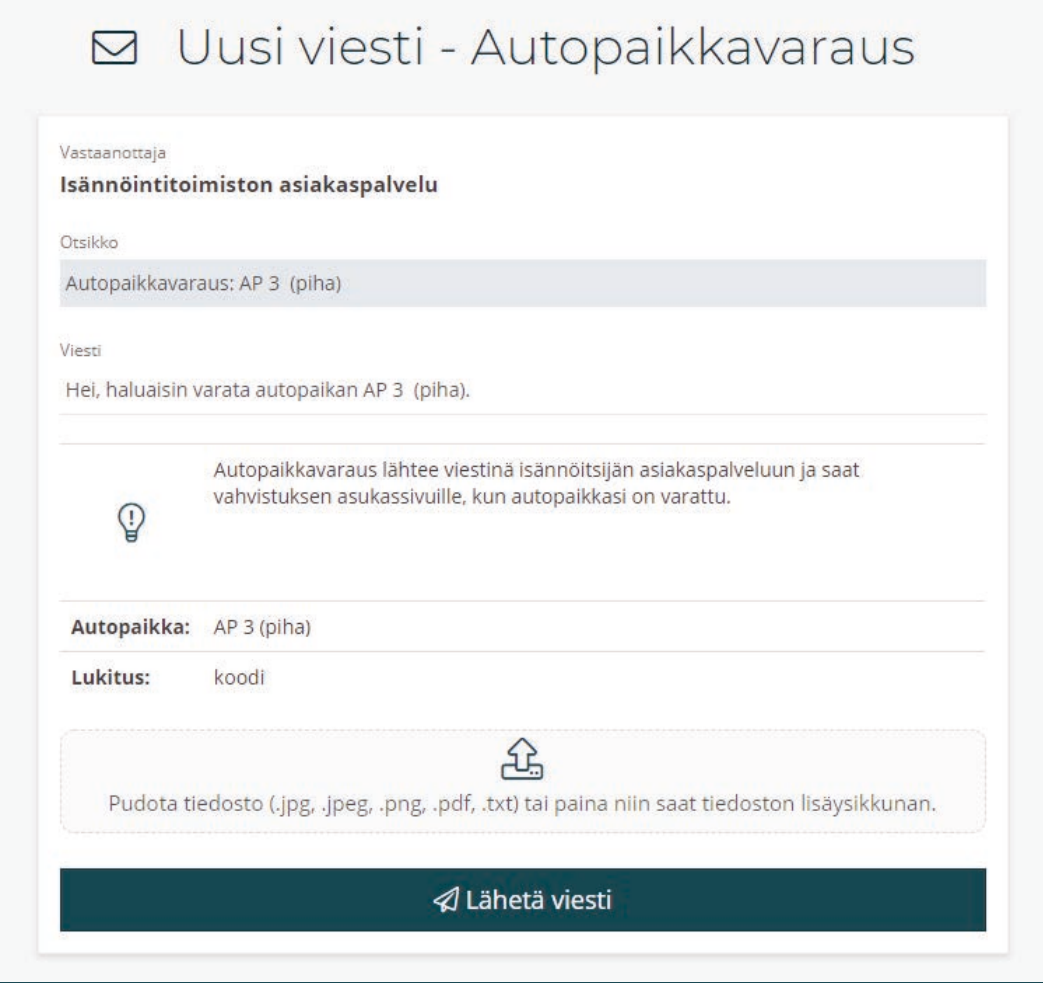

**Autopaikan varausviestin tietojen täyttöikkuna.**

### **2. Tarkista viestin tiedot ja vahvista varausviestin lähetys**

Kun olet kirjoittanut haluamasi viestin, tarkista viestin tiedot ennen lähetystä. Lähetä viesti painamalla "Lähetä viesti" -nappulaa. Vahvista viestin lähetys painamalla nappulaa uudelleen.

Kun varauksesi on vahvistettu, saat vahvistusviestin isännöitsijältäsi Viestit -osioon.

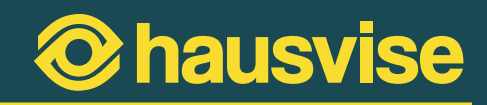

## <span id="page-33-0"></span>**Varauskalentereiden käyttö ja varausten tekeminen**

Hausvisen **Varauskalenteri-osiossa** voit tehdä varauksia muihin taloyhtiöiden varauskalentereihin kuin saunavuoroihin tai autopaikkoihin liittyen. Näytettävät varauskalenterit voivat olla esimerkiksi pesutuvan tai muun yhteisen tilan varauksia varten. huomioithan, että varauskalenterit vaihtelevat taloyhtiöittäin.

Mikäli taloyhtiössäsi on näytettäviä varauskalentereita, löydät ne Varauskalenteri-osiosta:

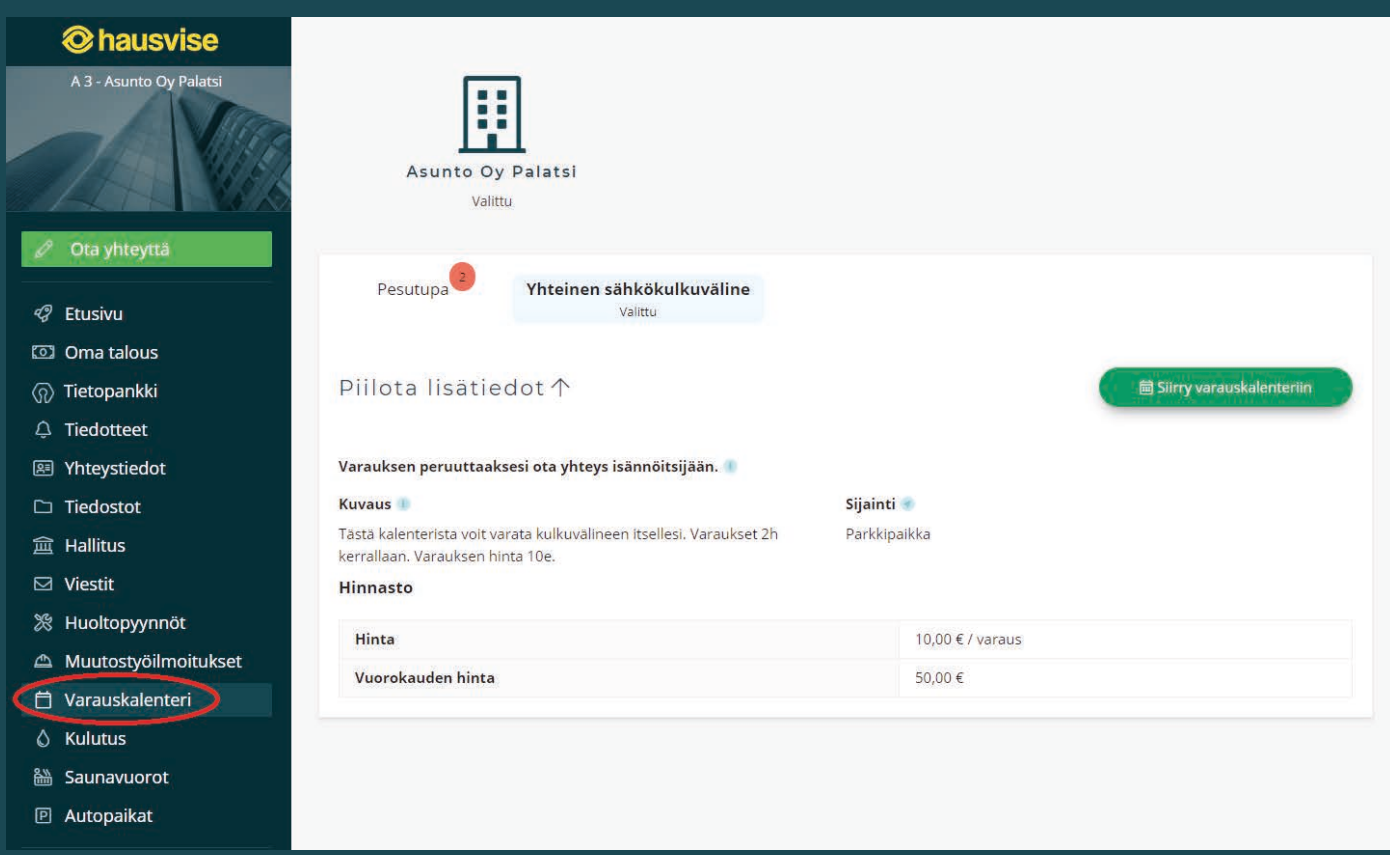

**Varauskalenteri-osio tietokonenäkymässä. Mikäli sinulla on olemassa olevia varauksia kalenterissa, näet kalenterin nimen vieressä olevasta punaisesta pallosta voimassa olevien varaustesi lukumäärän.**

Varauskalenterin sivulta voit tarkastella omia varauksiasi ja tehdä uusia varauksia vapaina oleville ajankohdille. Kalenterin lisätiedot-kohdasta löydät tarvittavaa tietoa varausten tekemiseen liittyen sekä varausten mahdolliset hintatiedot.

Mikäli sinulla on kysyttävää oman taloyhtiösi varauskalentereihin liittyen, ota yhteys isännöitsijääsi.

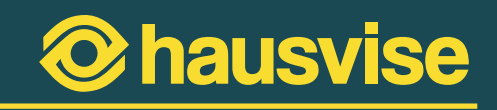

#### <span id="page-34-0"></span>**Näin teet varauksen**

Kun haluat tehdä varauksen varauskalenteriin, aloita avaamalla haluamasi kalenteri painamalla vihreää "Siirry varauskalenterille" - painiketta. Tämän jälkeen järjestelmä avaa nähtävillesi kalenterin visuaalisen näkymän, josta näet, mitkä ajat ovat varattavissa.

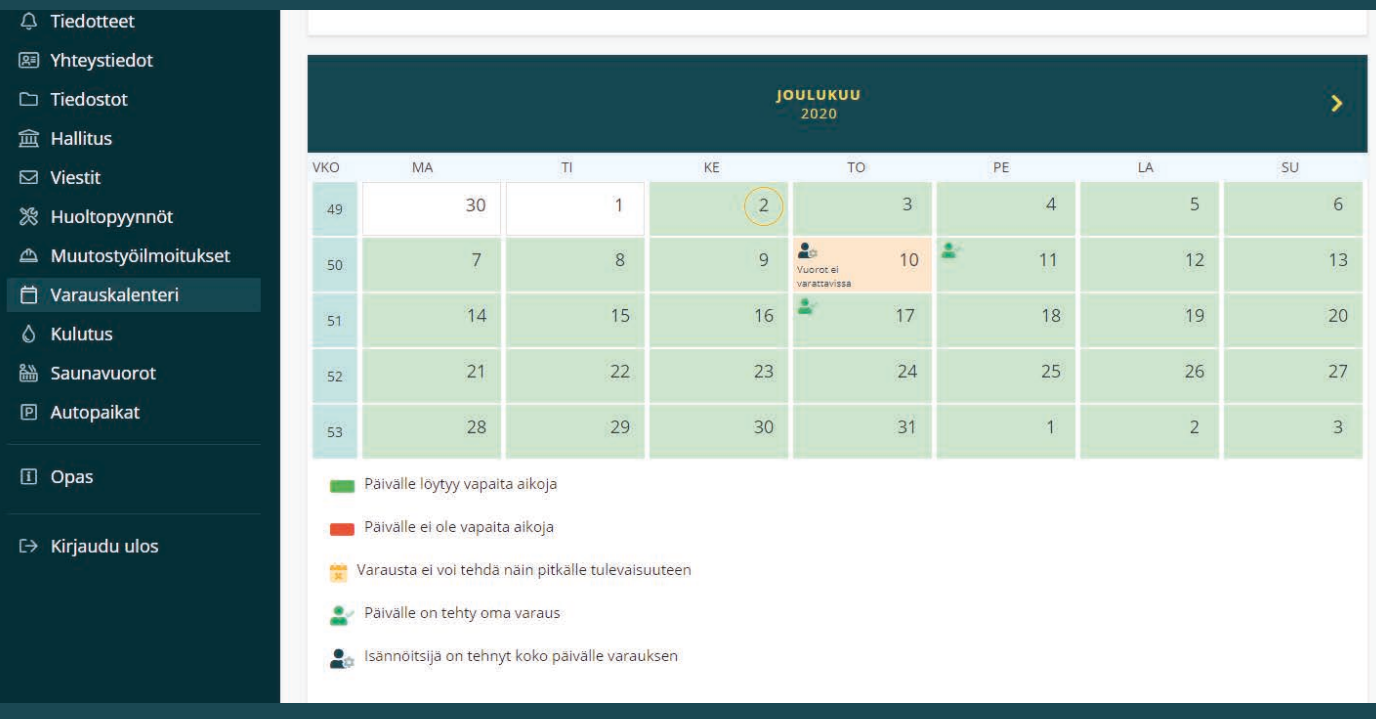

**Varauskalenterin alta löydät selityksen kalenterin eri ikoneille ja merkinnöille. (Vapaat ajat, varatut ajat, oma varaus ym.)**

### **1. Valitse varattavana oleva päivä ja aika kalenterista**

Kun olet päättänyt mille päivälle haluat tehdä varauksen, klikkaa kyseistä päivää. Tämän jälkeen pääset valitsemaan vapaana olevan ajan varauksellesi.

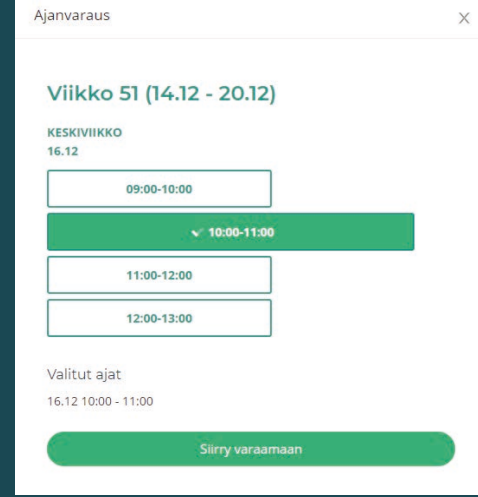

**Valitse vapaa aika aukeavasta taulukosta.**

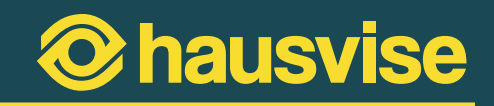

### <span id="page-35-0"></span>**2. Vahvista varaus**

Kun olet valinnut haluamasi ajan varauskalenterista, täytyy sinun vielä vahvistaa varaus. Varauksen vahvistusikkunassa näet yhteenvedon varauksen tiedoista (ajankohta, mahdollinen kustannus, varauksen tyyppi ja lisätiedot)

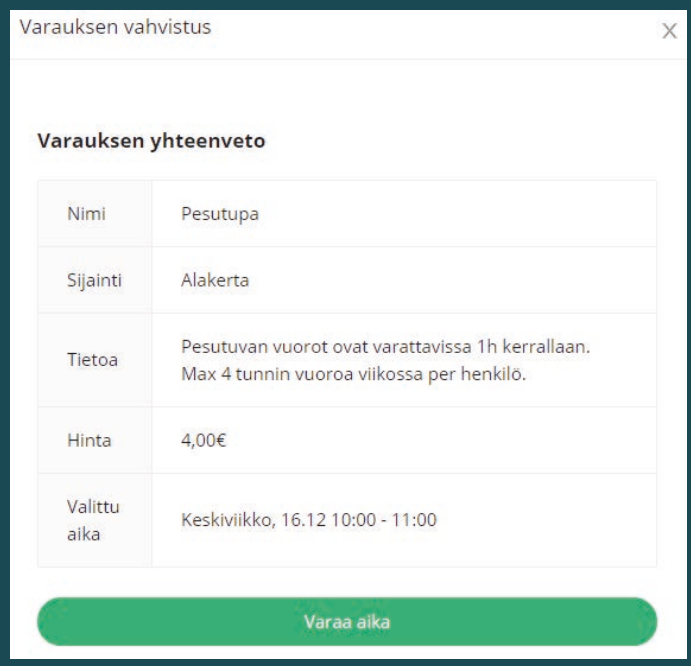

**Varauksen vahvistuksen ikkuna.**

Vahvista varaus klikkaamalla "Varaa aika" -painiketta. Varauksen vahvistamisen saat ilmoituksen varauksen onnistumisesta ja voit siirtyä halutessasi joko palvelun etusivulle tai jatkaa kalenterin tarkastelua.

Saa tehdyistä varauksista vielä vahvistusviestin sähköpostiisi. Vahvistusviesti sisältää kalenterimerkinnän varauksen ajankohdasta, jonka voit lisätä halutessasi myös omaan kalenteriisi. Merkinnän voit lisätä kalenteriisi klikkaamalla viestin liitetiedostoa.

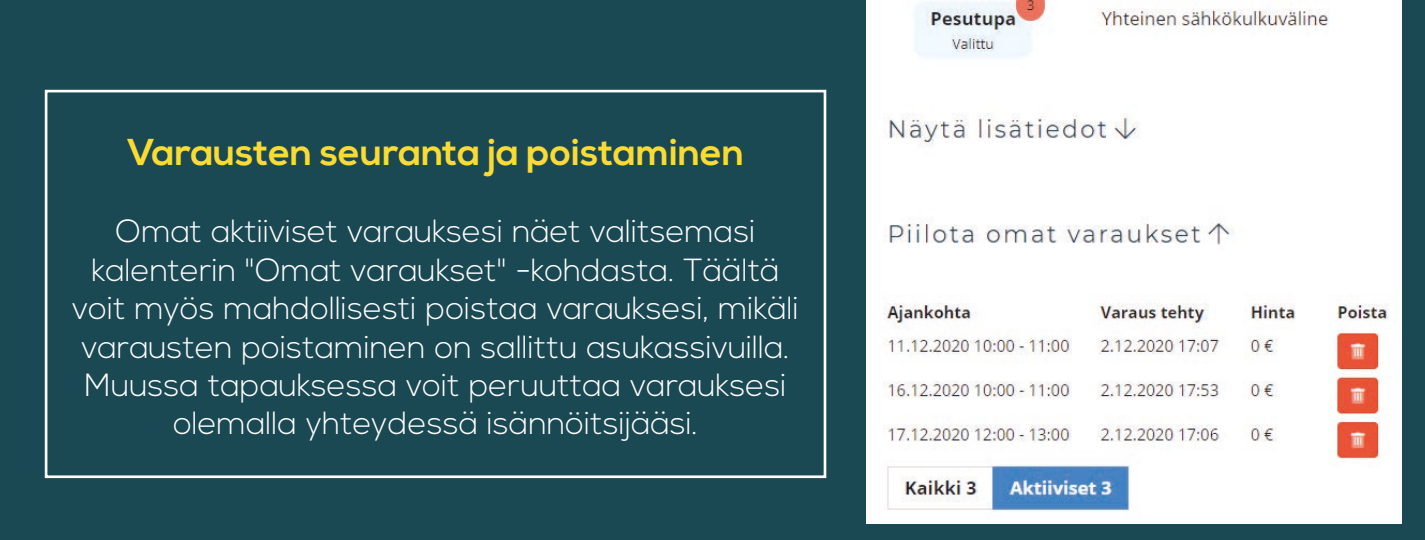

**Omat varaukset -näkymä.**

## <span id="page-36-0"></span>**Oman talouden tilanteen tarkistaminen**

Hausvisessa on nähtävillä **Oma talous** -osio, jonka kautta voit tarkastella oman taloutesi tilannetta. Tämän osion kautta löydät koosteen avoimista laskuistasi ja jo maksamistasi maksuista. (Mikäli sinulla ei ole näytettäviä laskuja tai maksuja, järjestelmä ilmoittaa, ettei laskuja/maksuja löytynyt.)

| <b>@hausvise</b><br>A 1 - As Oy Hopeakuusi<br>AT 5 - As Oy Hopeakuusi | <b>to Oma talous</b> |                                 |              |         |                                  |                      |                          |
|-----------------------------------------------------------------------|----------------------|---------------------------------|--------------|---------|----------------------------------|----------------------|--------------------------|
|                                                                       | ro:<br>Valittu       | As Oy Hopeakuusi                |              |         |                                  |                      | ශ                        |
| Ota yhteyttä                                                          |                      | Erääntynyt 242,70 €             |              |         | Kohdistamattomat suoritukset 0 € |                      |                          |
| <b><i>&amp;</i></b> Etusivu                                           |                      |                                 |              |         |                                  |                      |                          |
| <b>CO</b> Oma talous                                                  |                      | Maksettavaa                     |              |         | Maksettu                         |                      |                          |
| n Tietopankki                                                         | Eräpäivä             | Selite                          | Tila         | E-lasku | Summa                            |                      |                          |
| <b>A</b> Tiedotteet                                                   |                      |                                 |              |         |                                  |                      |                          |
| 图 Yhteystiedot                                                        | 10.04.2023           | Kausilasku huhtikuu 2023 (AT 5) | △ Erääntynyt | ✓       | 17,40 € (10,81)                  | $\boxed{\mathbb{A}}$ | ۰                        |
| $\Box$ Tiedostot                                                      | 03.05.2023           | Erillislasku (A 1)              | △ Erääntynyt | ✓       | 225,23 € (214,49)                | ☑                    | ▼                        |
| $\boxdot$ Viestit                                                     | 10.05.2023           | Kausilasku toukokuu 2023 (AT 5) | △ Erääntynyt | ✓       | 17,40 €                          | ☝                    | ۰                        |
| ※ Huoltopyynnöt                                                       | 10.06.2023           | Kausilasku kesäkuu 2023 (A 1)   |              | ✓       | 1 219,88 €                       | ☝                    | ▼                        |
| A Muutostyöilmoitukset                                                | 10.06.2023           | Kausilasku kesäkuu 2023 (AT 5)  |              | ✓       | 36.15€                           | $\boxed{\mathbb{A}}$ | $\overline{\phantom{a}}$ |
| <b>自 Varauskalenteri</b>                                              | 10.07.2023           | Kausilasku heinäkuu 2023 (A 1)  |              | ✓       | 488.63€                          | $\mathbb{R}$         |                          |
| & Kulutus                                                             | 10.07.2023           | Kausilasku heinäkuu 2023 (AT 5) |              | ✓       | 17,40€                           | $\boxed{\mathbb{Z}}$ |                          |

**Oma talous -osio tietokonenäkymässä.**

Avaa lasku tästä

Voit myös avata haluamasi laskun tiedot klikkaamalla alaspäin osoittavaa nuolta laskun oikeassa reunassa. Näin saat näkyville maksamattomien laskujen virtuaaliviivakoodit sekä QRkoodit, joita voit hyödyntää laskun maksamisessa. Virtuaaliviivakoodin voit kopioida kätevästi klikkaamalla virtuaaliviivakoodia.

Mikäli haluat tarkastella laskun kuvaa, voit avata laskun myös PDF-muodossa klikkaamalla laskun rivillä näkyvää PDF-ikonia.

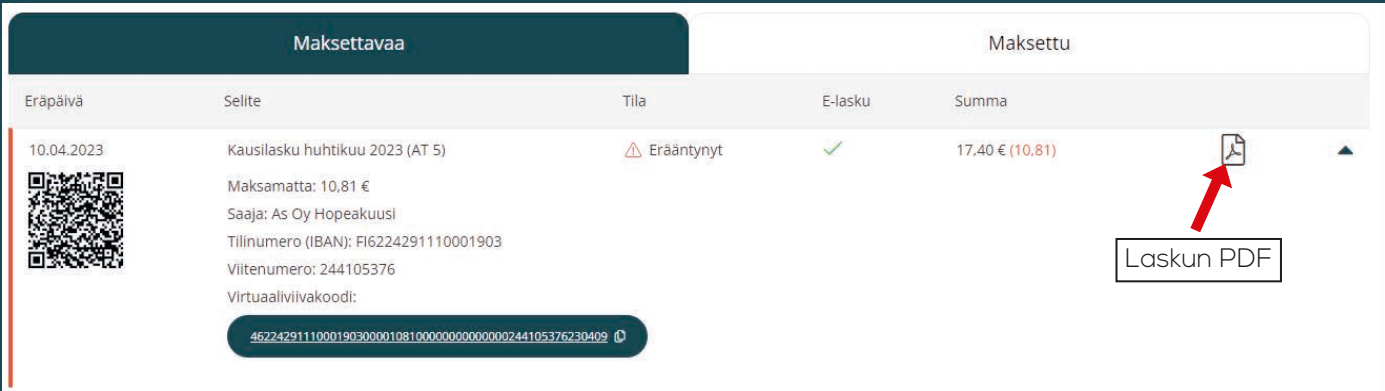

**Avattu lasku. Laskun tiedoista löydät lisätietojen lisäksi laskun virtuaaliviivakoodin ja QR-koodin.**

### <span id="page-37-0"></span>**Oma Talous-osion asetukset**

Oma Talous -osion yläkulmassa on **Asetukset**  -painike, jonka takaa löydät lisää ominaisuuksia ja erilaisia asetuksia.

Alempana on kerrottuna kunkin painikkeen takaa löytyvät toiminnot.

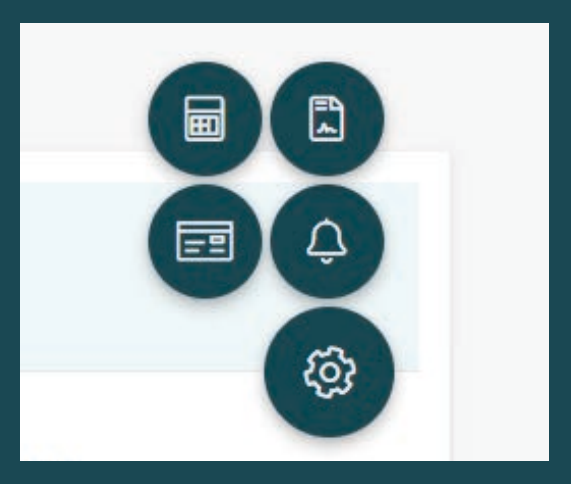

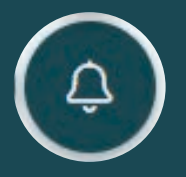

#### **Tilaa ilmoitukset**

Tässä osiossa voit määrittää itsellesi sopivat Viestien vastaanottoasetukset.

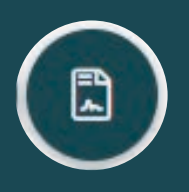

#### **Sopimukset**

Sopimusten takaa pääset tarkastelemaan kaikkia huoneistokohtaisia sopimuksia. Täällä voit myös ilmoittaa halutessasi palautustilin, sekä tilata ilmoitukset uusista laskuista asukassivuille ja sähköpostiisi.

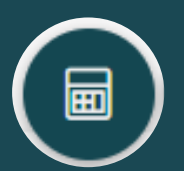

### **Lataa suoritukset**

Tällä toiminnolla voit tarkastella omia suorituksiasi

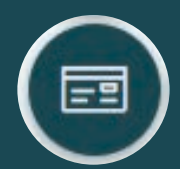

### **Lainaosuudet**

Tästä painikkeesta aukeaa näkymä huoneistokohtaisiin lainaosuuksiin. Näkymästä voit tarkastella lainakohtaisia tietoja ja lisätietoja esimerkiksi lainan poismaksuun liittyen.

| Urakka 2022                                            |                                                                                                    |
|--------------------------------------------------------|----------------------------------------------------------------------------------------------------|
| Huoneisto: 2<br>Lainanumero: 456                       |                                                                                                    |
| Tilannepäivä: 28.02.2023<br>Lainaosuus: 6 844,39 €     |                                                                                                    |
| Lainan poismaksuun liittyvät tiedot:<br>Näytä vähemmän | Esimerkkiteksti (Mikäli haluatte maksaa huoneistokohtaisen<br>lainaosuuden pois, ottakaa yhteyttä asiakaspalveluumme) |

**Lainaosuuden näkymä yhdestä lainasta.**

### **38**

**39**

**Oma-talous** -osiosta näet myös maksamasi maksut sekä tekemiesi suoritusten kokonaismäärän. Täältä suoritusten tarkistaminen on helppoa ja nopeaa. Voit selata maksujasi rullaamalla osiota.

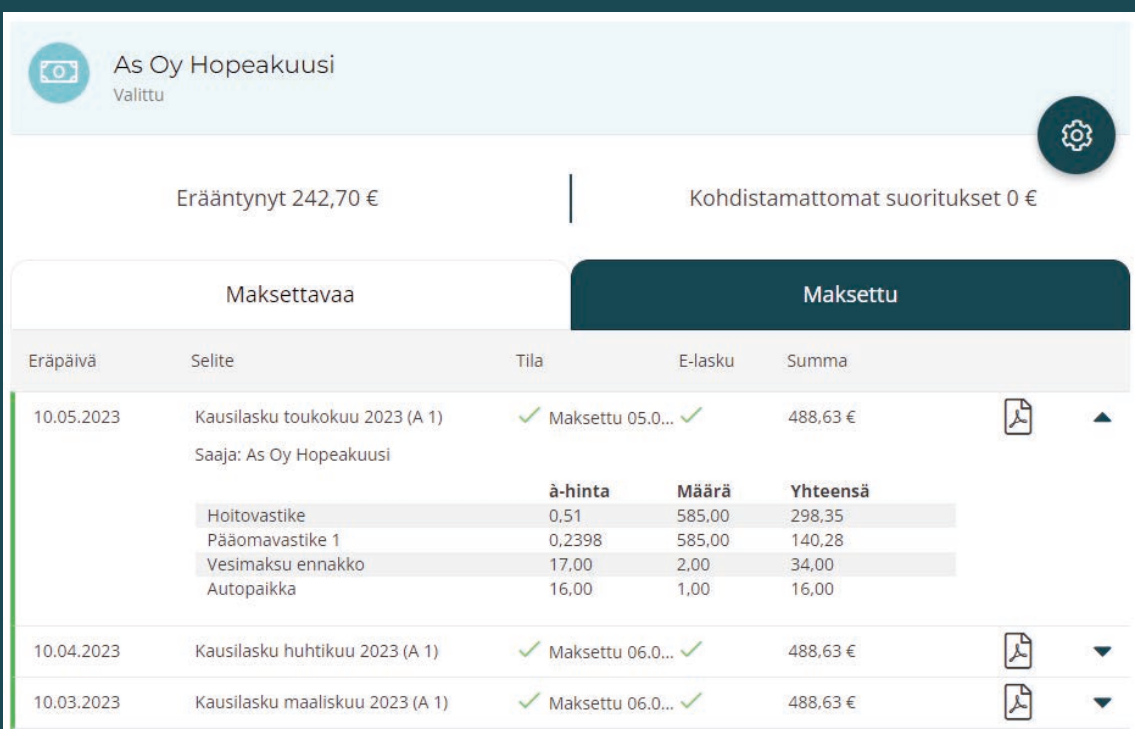

**Suoritukset tietokonenäkymässä.**

Laskujen tarkastelussa suorituksia on mahdollista rajata laskun päivämäärän mukaan "Lataa suoritukset" -valinnan kautta.

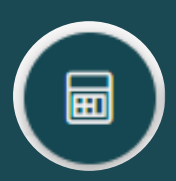

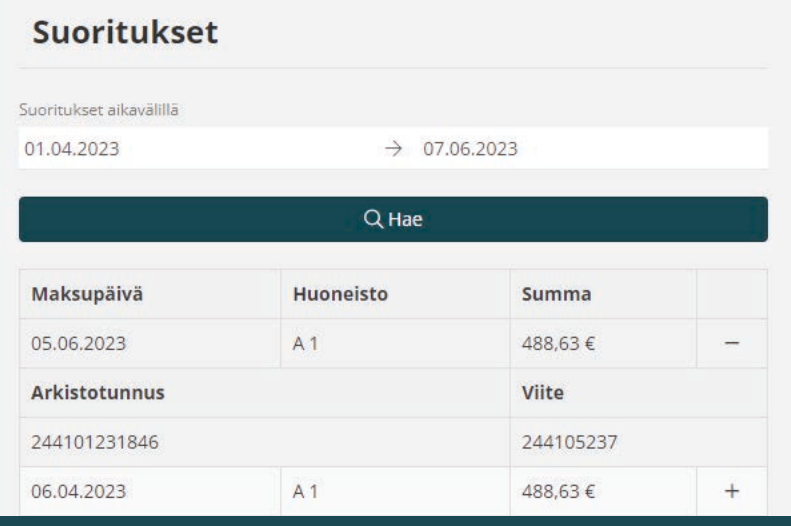

**Suoritusten rajaaminen tietokonenäkymässä.**

# <span id="page-39-0"></span>**Oman sopimuksen laskujen tilaaminen asukassivustolle**

Mikäli isännöintitoimistonne käyttää laskujen tilausta asukassivuille, on sinulla mahdollisuus tilata ilmoitukset omien sopimustesi laskuista sähköpostinotifikaationa, ja ilmoituksena asukassivuille, fyysisen postituksen sijaan.

Tilauksen voit tehdä Oma talous -osiosta klikkaamalla asetuksista löytyvää "Sopimukset" -painiketta:

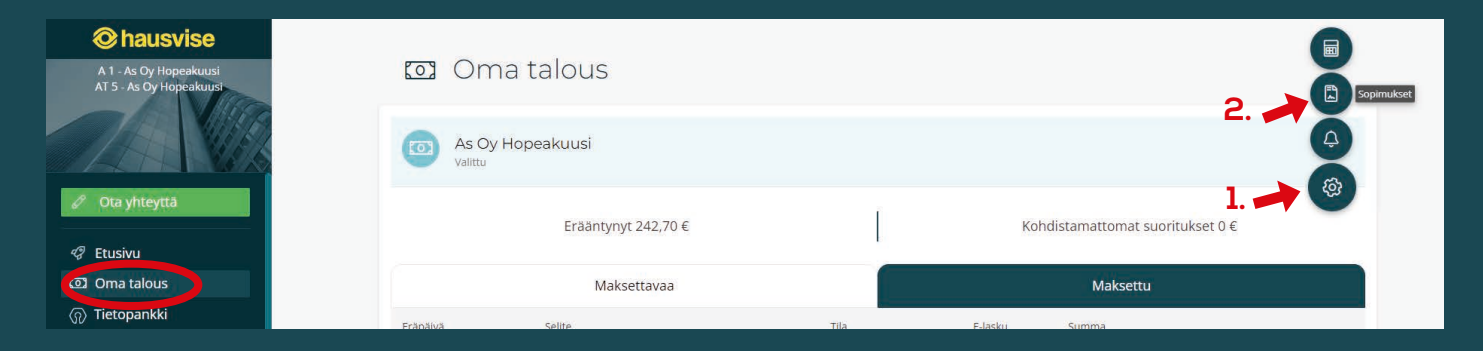

#### **Laskujen tilaaminen asukassivustolle ja sähköpostiin.**

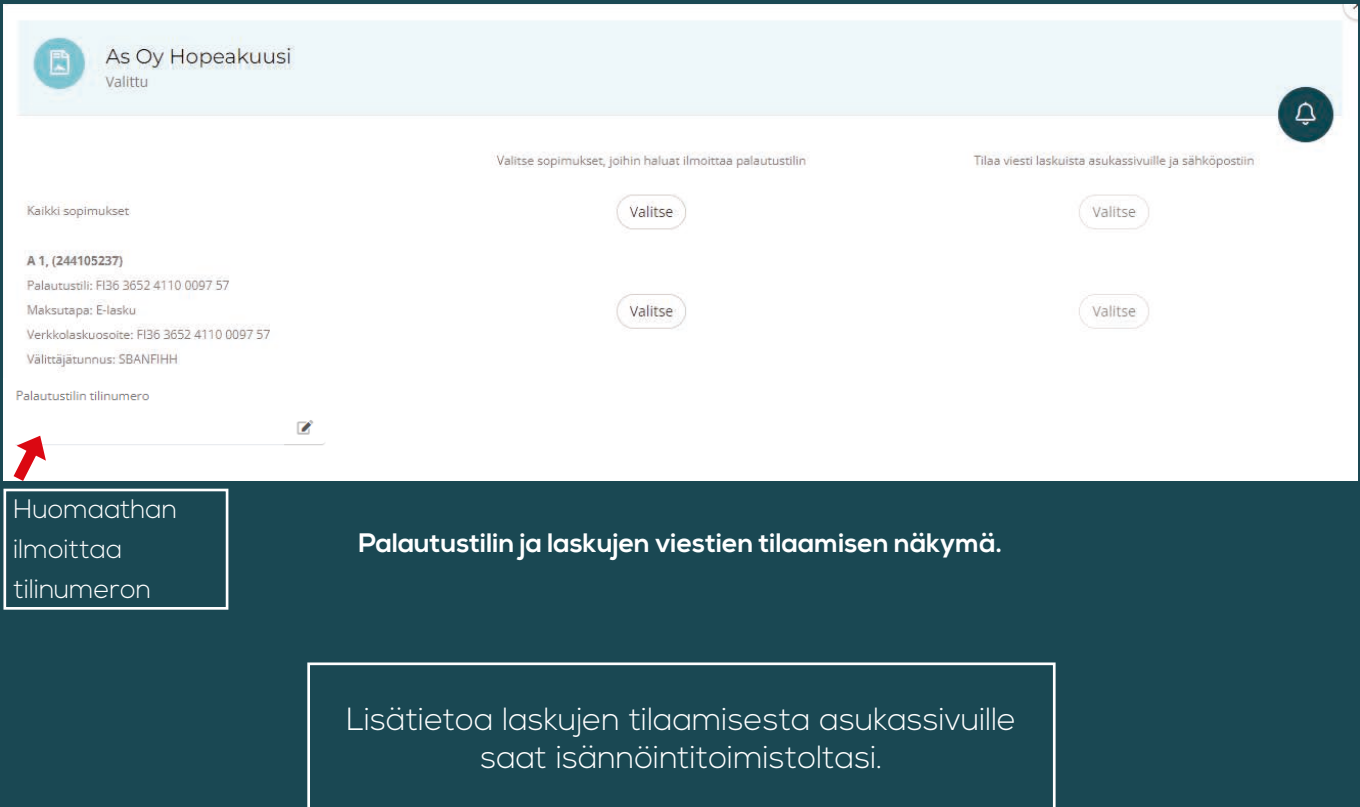

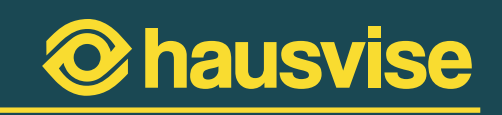

# <span id="page-40-0"></span>**Taloyhtiön hallituksen jäsenet**

## **Taloyhtiön tietojen tarkastelu Hallitus -osiossa**

Hallitus -osiossa taloyhtiön hallituksen jäsenet voivat tarkastella taloyhtiön huoltohistoriaa, käyttöpäiväkirjaa, muutostyöilmotuksia ja ostolaskuja. Huoltohistorian kautta voit myös tarkastella huoltopyyntöjä klikkaamalla haluamaasi huoltomerkintää.

Huolto/Muutostyöt- ja Talous-osioiden välillä voit liikkua yläreunan valikoiden kautta.

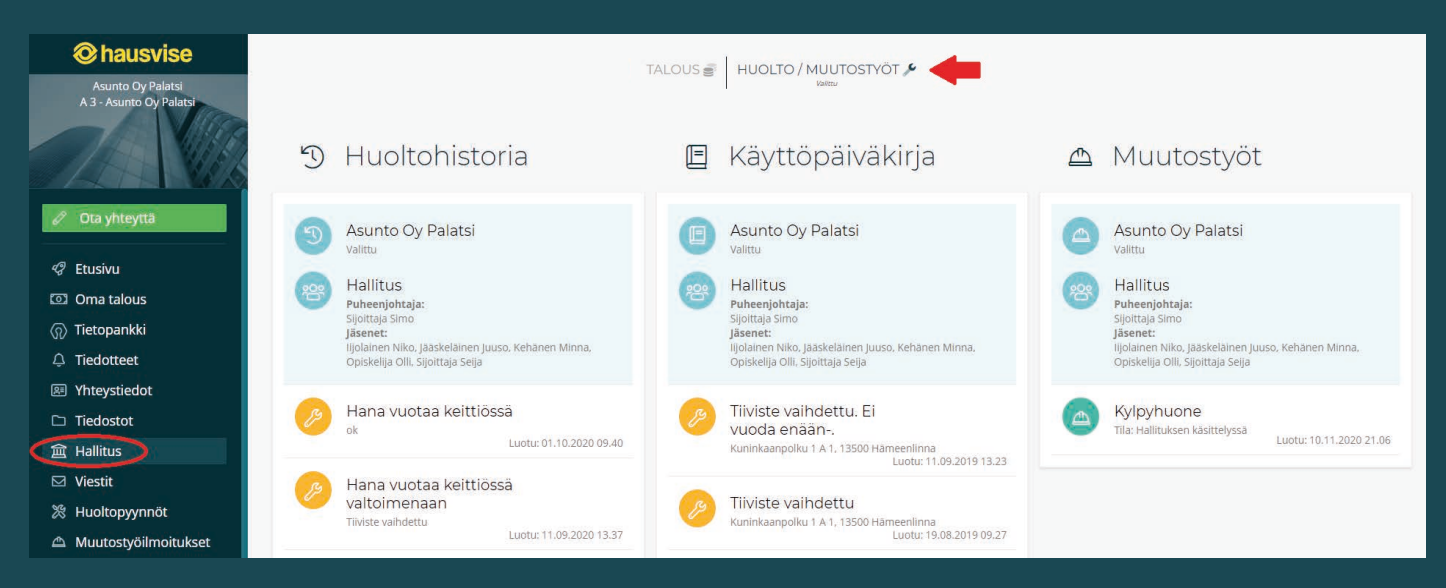

**Huolto/Muutostyöt -osiosta (Tietokonenäkymä) löydät taloyhtiön huoltohistorian, käyttöpäiväkirjan ja muutostyöt.**

**42**

Hallitus -osiossa taloyhtiön hallituksen jäsenet voivat myös tarkastella taloyhtiön ostolaskuja, pankkitilejä ja raportteja. Järjestelmä näyttää taloyhtiön ostolaskut viimeiseltä 12 kuukaudelta. Voit hakea laskuja kuukauden tai laskun saajan nimen perusteella.

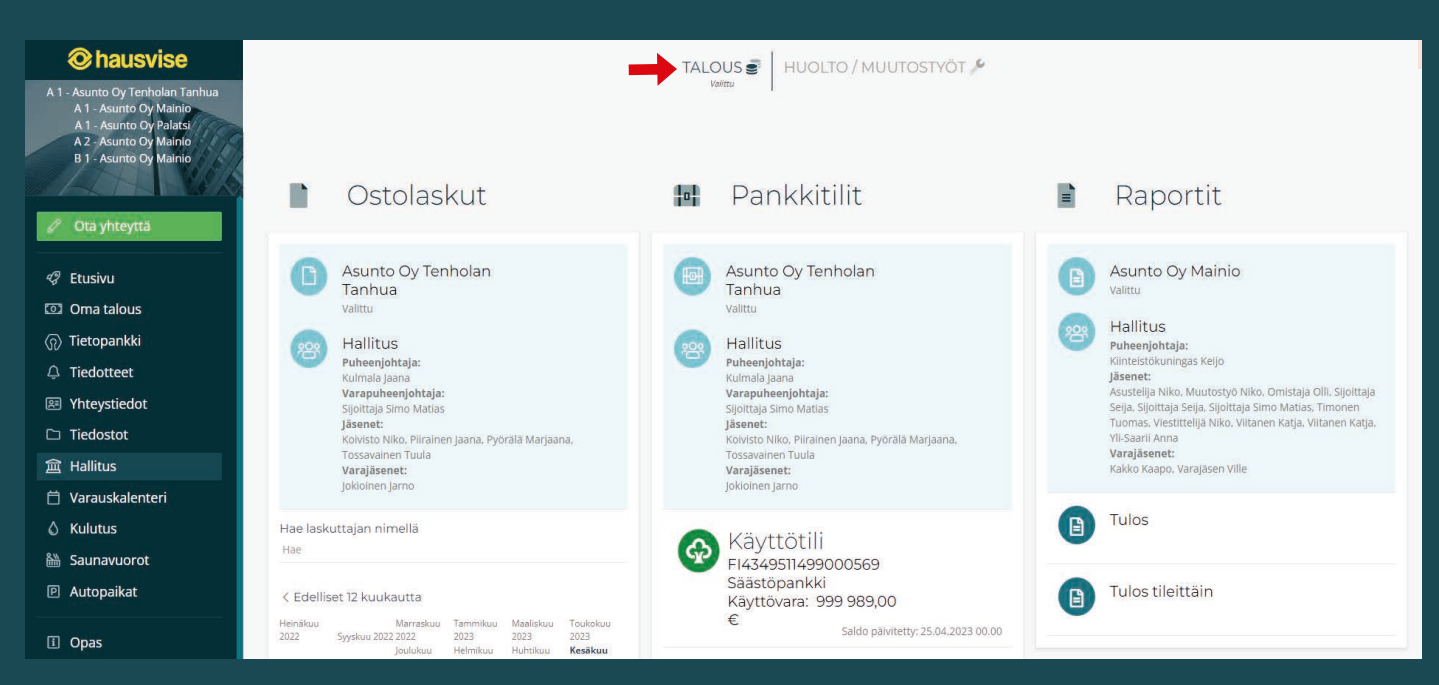

**Hallitusnäkymän Talous-osio tietokonenäkymässä.**

**Ostolaskujen tarkastelun** yhteydessä käyttäjällä on myös mahdolilsuus avata laskun kuva PDF-muodossa painamalla laskun kohdalla olevaa "Avaa laskun kuva" -ikonia. Ikonin löydät laskun saajan nimen oikealta puolelta.

Talous osiossa voit myös tarkastella taloyhtiön pankkitilejä ja niiden saldoja. Pankkitilien tiedot näytetään Pankkitilit-kohdan alla.

# <span id="page-42-0"></span>**Taloyhtiön hallituksen jäsenet**

# **hausvise**

**43**

Hallitus-osiossa taloyhtiön hallituksen jäsenillä on lisäksi mahdollisuus tarkastella myös taloyhtiön osakkaiden tekemiä muutostyöilmoituksia, mikäli isännöitsijä on lähettänyt kyseisen ilmoituksen hallituksen hyväksyttäväksi. Muutostyöilmoituksia pääset tarkastelemaan hallitusnäkymän **Muutostyöt-**osiossa.

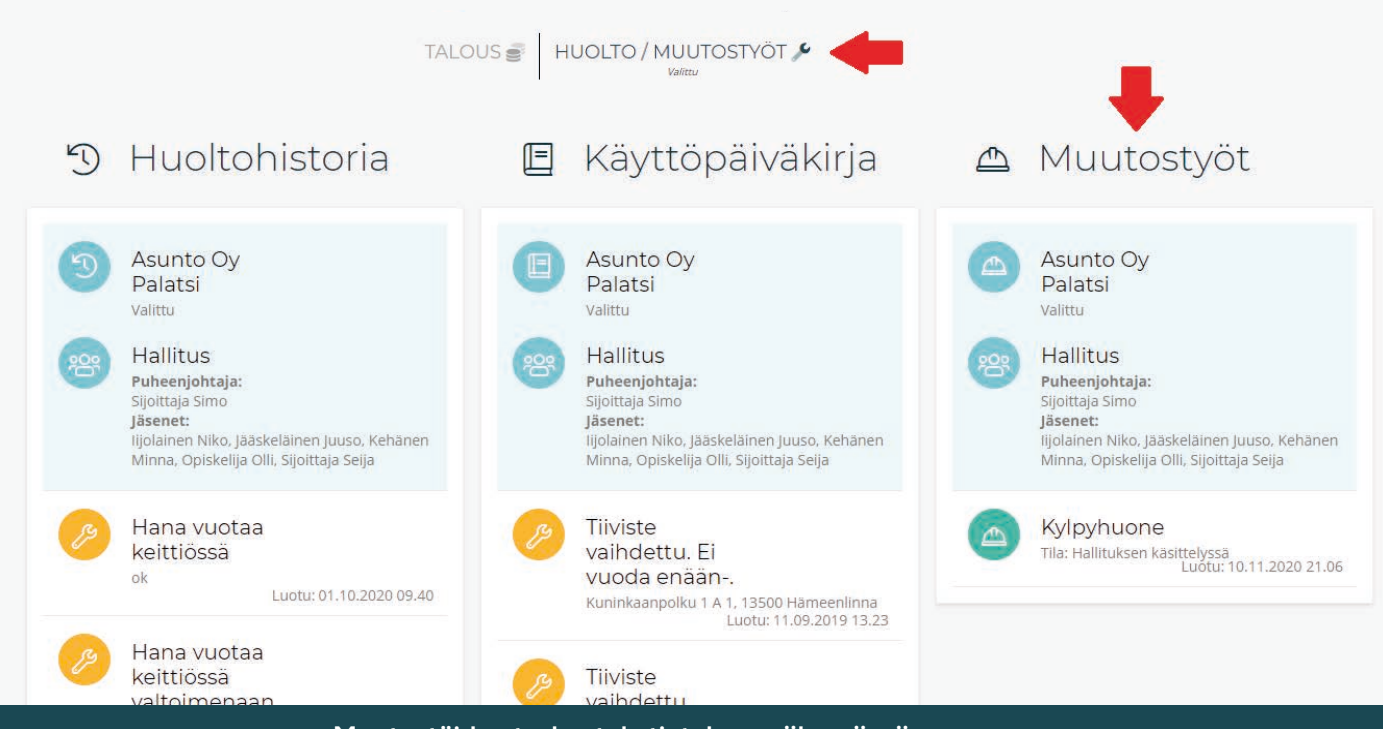

**Muutostöiden tarkastelu tietokonenäkymässä.**

Avaa haluamasi ilmoitus klikkaamalla sitä. Tämän jälkeen sinulla on mahdollisuus kommentoida ilmoitusta ja voit hyväksyä tai hylätä ilmoituksen omalta osaltasi.

### **Muutostöiden kommentointi ja hyväksyminen/hylkääminen**

Hallituksen jäsenenä voit kommentoida saapunutta muutostyötä. Voit omalta osaltasi joko hyväksyä tai hylätä ilmoituksen. Lisäksi sinulla on mahdollisuus valita, näytetäänkö kommenttisi ilmoituksen tehneelle osakkaalle.

Ilmoitusten kommentointi tapahtuu ilmoituksen tarkastelunäkymän alaosassa. Kommenttisi ja valintasi tallennat painamalla "Tallenna kommentti" -nappulaa.

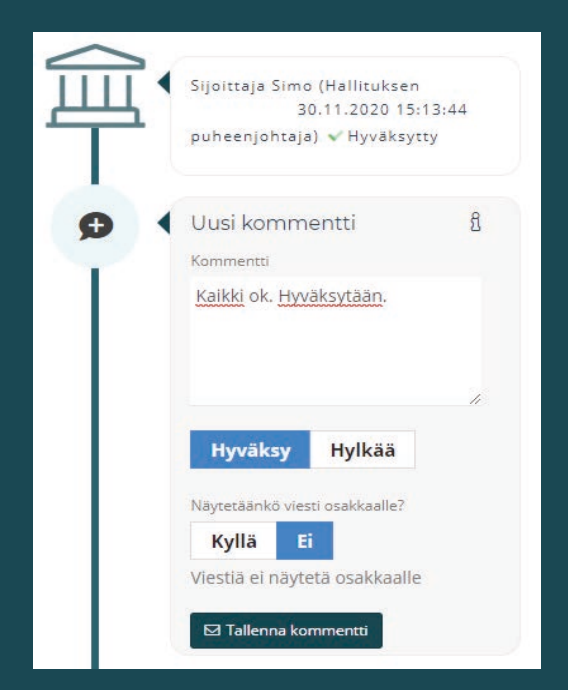

**Muutostöiden tarkastelu Hallitus-osiossa.**

## <span id="page-43-0"></span>**Taloyhtiön raporttien tarkastelu**

Mikäli isännöintitoimistonne käyttää Hausvisessa olevaa hallitukselle tarkoitettua raporttiosiota, on raportteja mahdollista tarkastella Hallitus -osion alta. Raportteja on kaksi; Tulos ja Tulos Tileittäin.

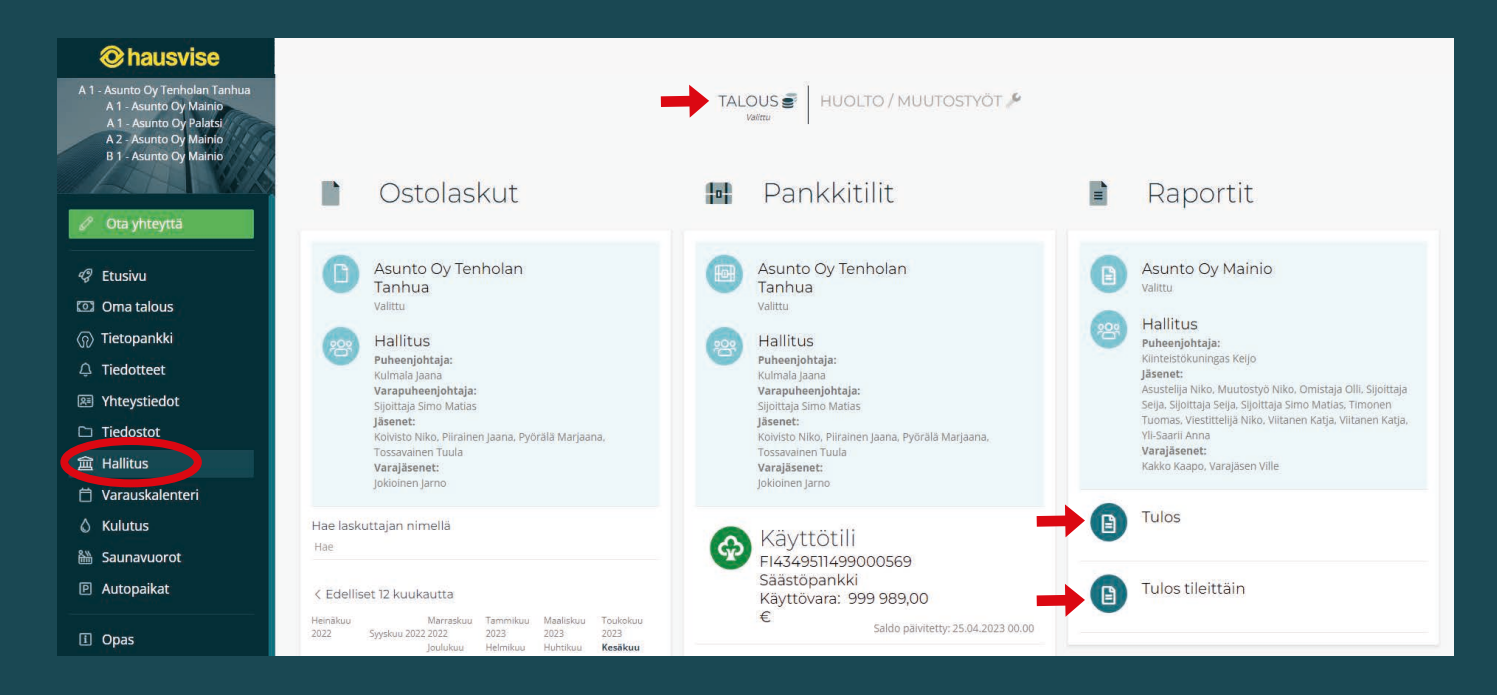

#### **Porautuminen**

Raportteihin pääsee porautumaan syvemmin klikkaamalla halutun tositerivin summaa.

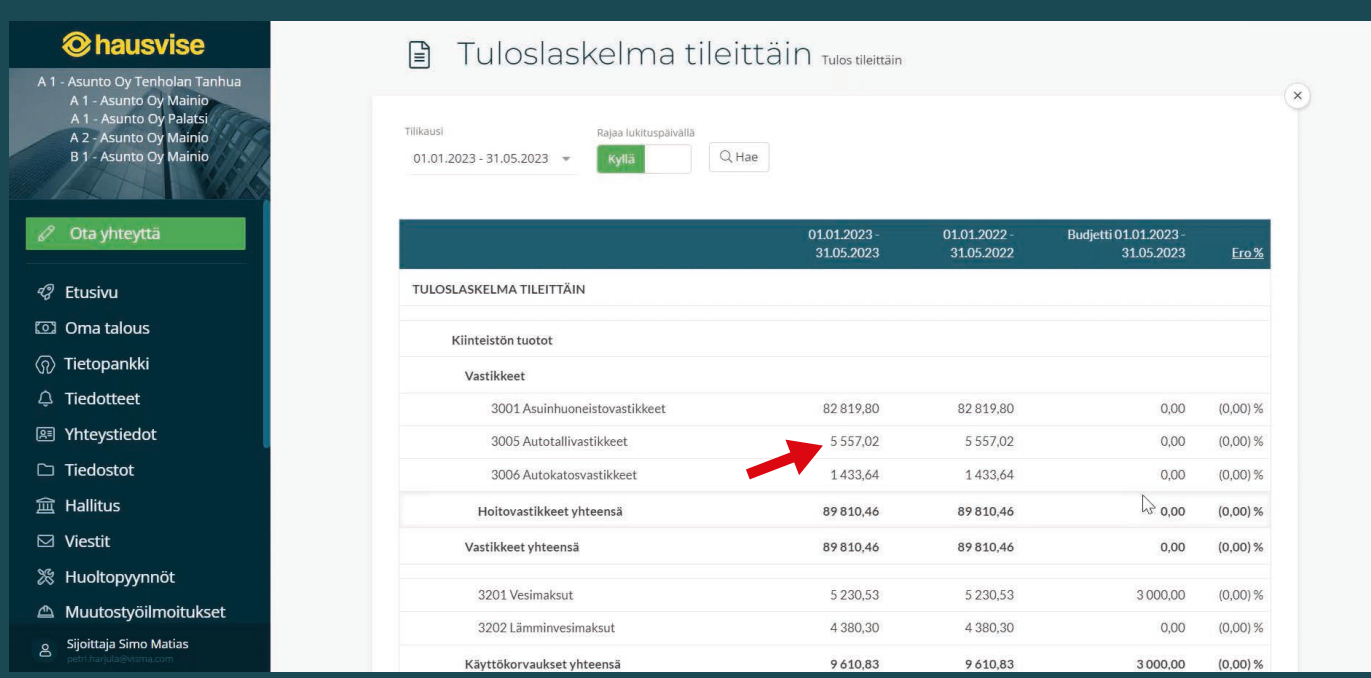

Valitulta tositeriviltä pääsee tarkastelemaan joko laskua PDF-muodossa, tai porautumaan tositteelle kikkaamalla haluttua tositetta.

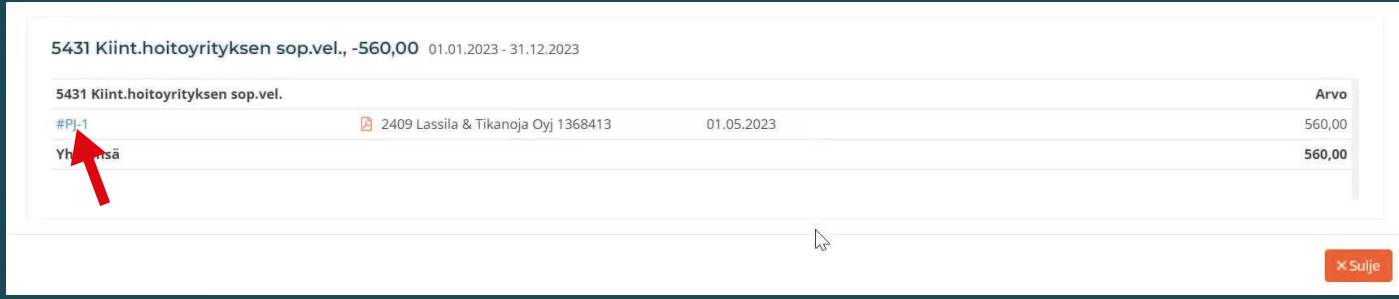

Klikkaamalla laskun "ostolasku" -painiketta, pääset tarkastelemaan laskun perustietoja, laskun tilaa, ja laskun liitteitä.

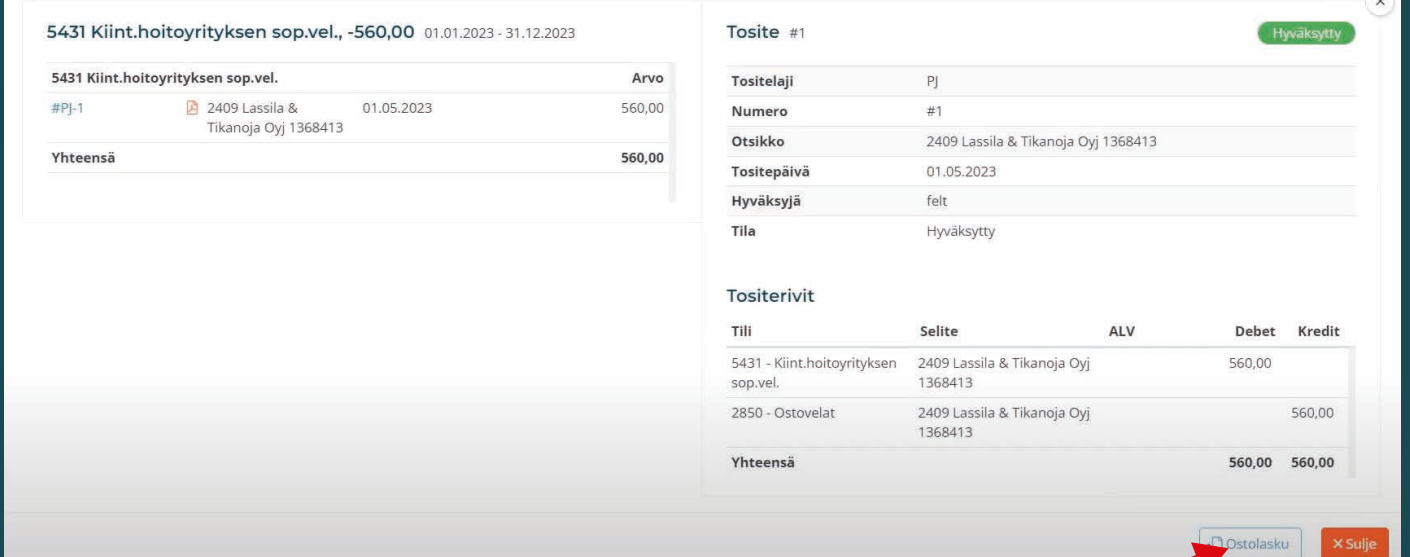

**46**

## <span id="page-45-0"></span>**Taloyhtiön asukkaiden tiedottaminen hallituksen jäsenenä**

Mikäli isännöintitoimistonne käyttää Hausvisessa olevaa hallitukselle tarkoitettua tiedotusominaisuutta, on taloyhtiön hallituksen puheenjohtajan tai hallitusten jäsenten mahdollista luoda asukassivustolla näytettäviä tiedotteita.

Tiedotteiden luonti tapahtuu **Tiedotteet**-osiossa:

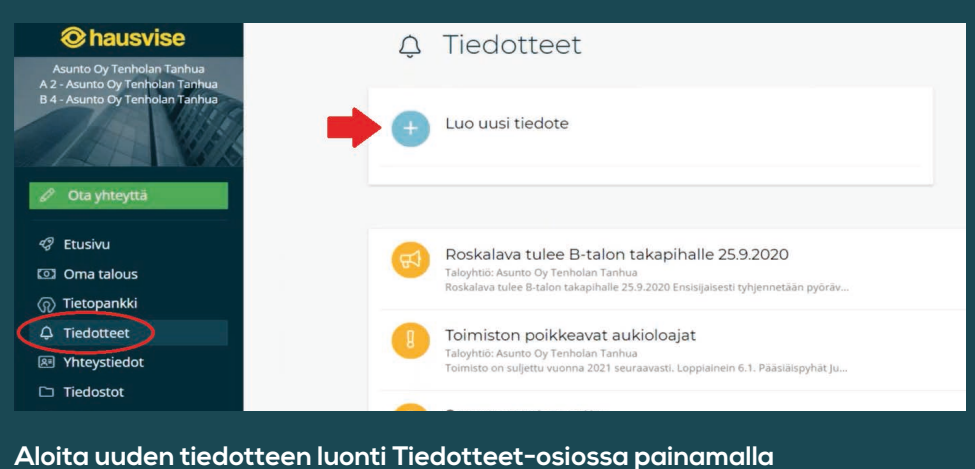

**"Luo uusi tiedote" -painiketta.**

Kun lähdet luomaan uutta asukassivujen tiedotetta, järjestelmä ohjaa sinua täyttämään kaikki tiedotteeseen tarvittavat tiedot. (Tiedotteen otsikko, sisältö, voimassaoloaika ja mahdolliset liitteet) Tiedote voidaan määrittää näkymään taloyhtiön julkisille asukassivuille, mikäli sellaiset ovat taloyhtiössänne käytössä.

Tiedote voidaan myös kohdistaa näkymään asukassivustolla henkilöroolin mukaisesti esimerkiksi vain taloyhtiön osakkaille. Kun tiedote on valmis, sinulla on myös mahdollisuus luoda tekemästäsi tiedotteesta PDF-tiedosto, joka voidaan tulostaa tarvittaessa esimerkiksi taloyhtiön ilmoitustaululle. Julkaistua tiedotetta on mahdollista muokata jälkikäteen.

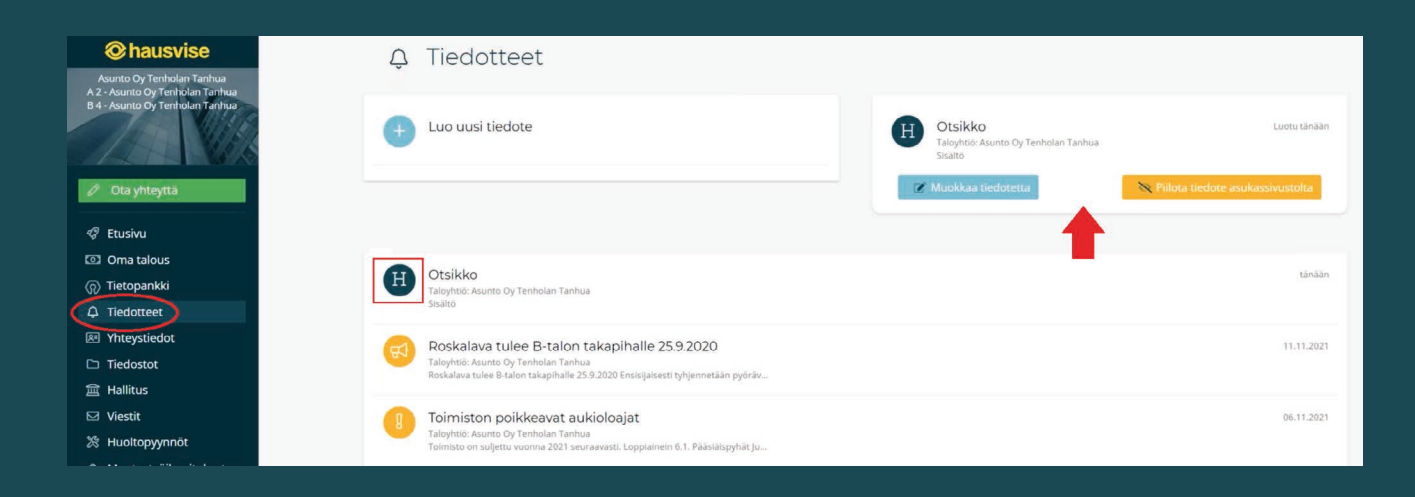

Kun tiedote on julkaistu, siirtyy se näkymään asukassivuille tiedotteeseen määritelttelemiesi asetusten mukaisesti. Lisätietoa tiedottamistoiminnosta saat isännöintsijältäsi.

## **47**

### <span id="page-46-0"></span>**Taloyhtiön hallituksen viestiketju**

Hallituksen jäsenien on mahdollista aloittaa Hausvisessa hallituksen sisäinen viestiketju.

### Viestiketjun voi aloittaa "Ota yhteyttä" -valikon kohdasta Hallituksen viesti:

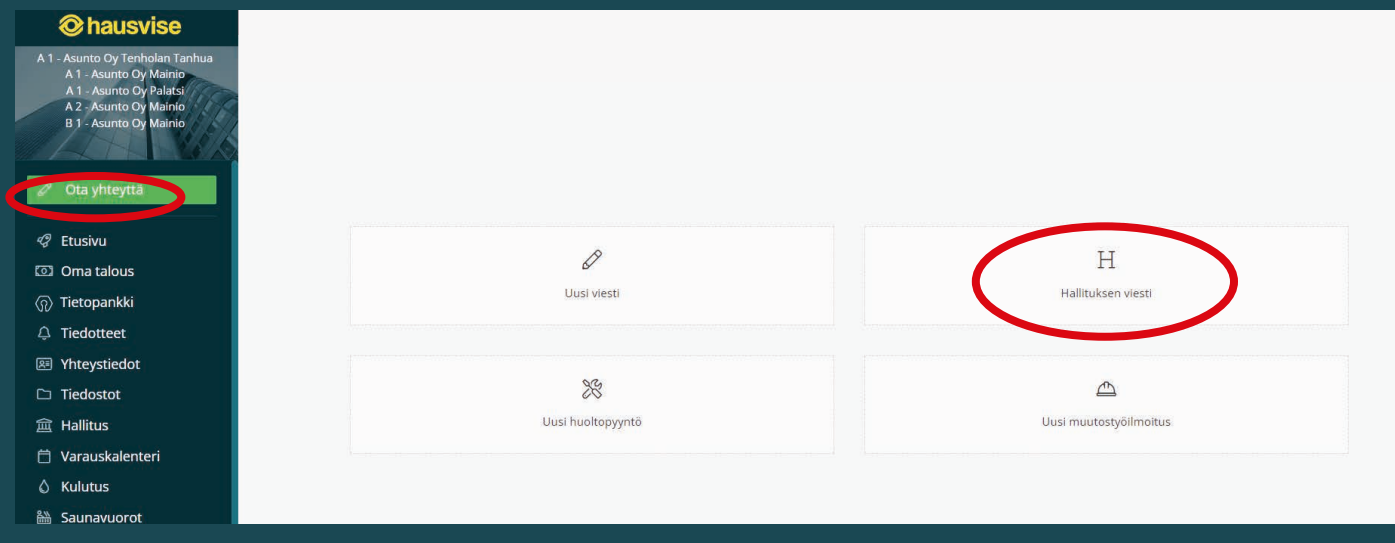

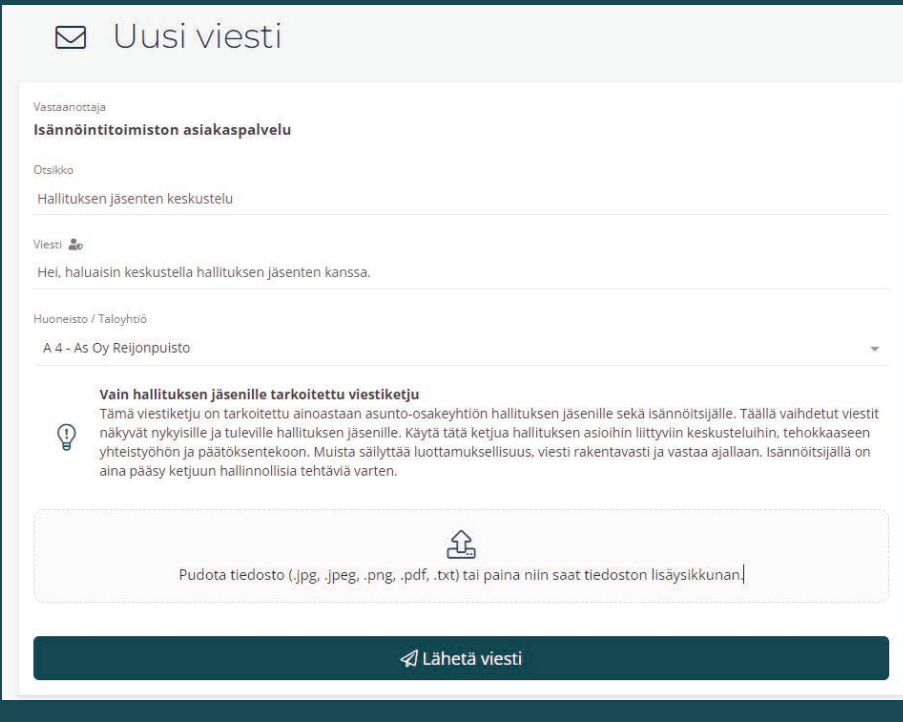

**Hallituksen viestiketjun aloittaminen.**

#### **Vain hallituksen jäsenille tarkoitettu viestiketju**

Nämä viestiketjut on tarkoitettu ainoastaan asunto-osakeyhtiön hallituksen jäsenille sekä isännöitsijälle. Täällä vaihdetut viestit näkyvät nykyisille ja tuleville hallituksen jäsenille. Käytä tätä ketjua hallituksen asioihin liittyviin keskusteluihin, tehokkaaseen yhteistyöhön ja päätöksentekoon. Muista säilyttää luottamuksellisuus, viesti rakentavasti ja vastaa ajallaan. Isännöitsijällä on aina pääsy ketjuun hallinnollisia tehtäviä varten.